## **HOW TO USE** Hercules DJCONTROL INPULSE 300

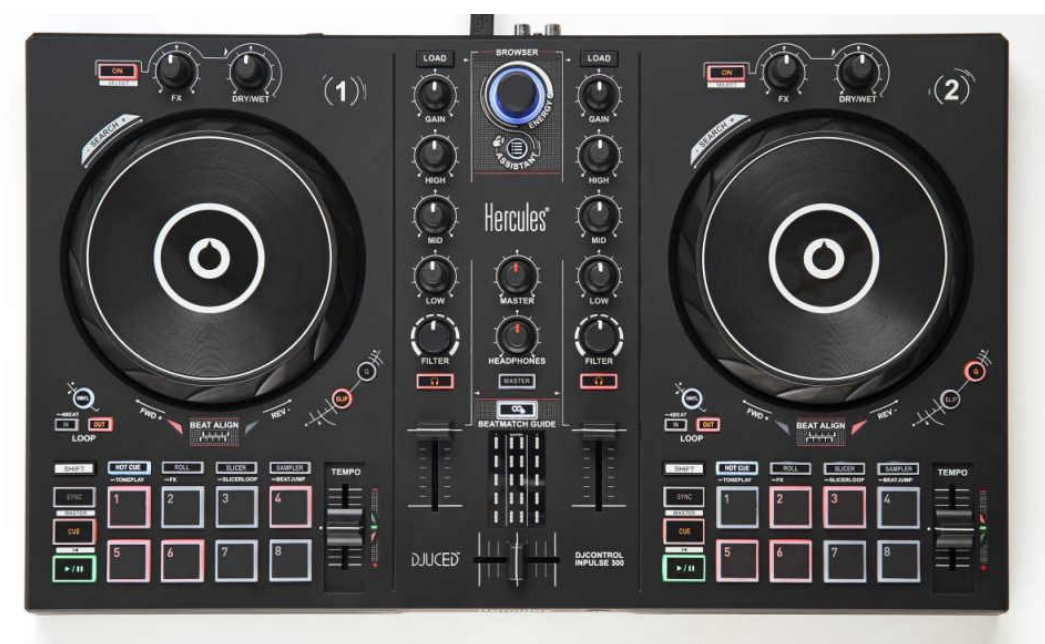

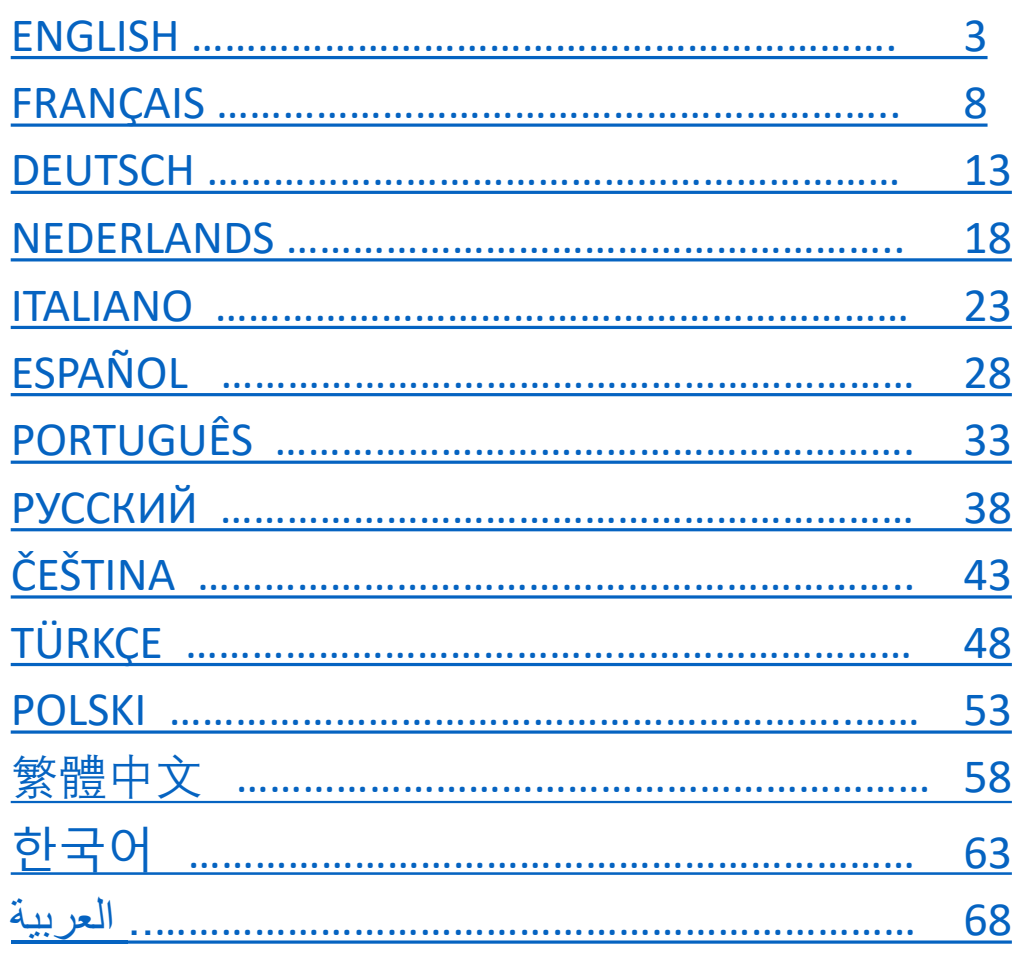

## ENGLISH

<span id="page-2-0"></span>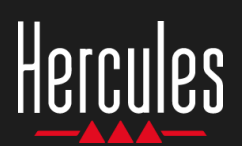

## **DJControl Inpulse 300 Easy to use**

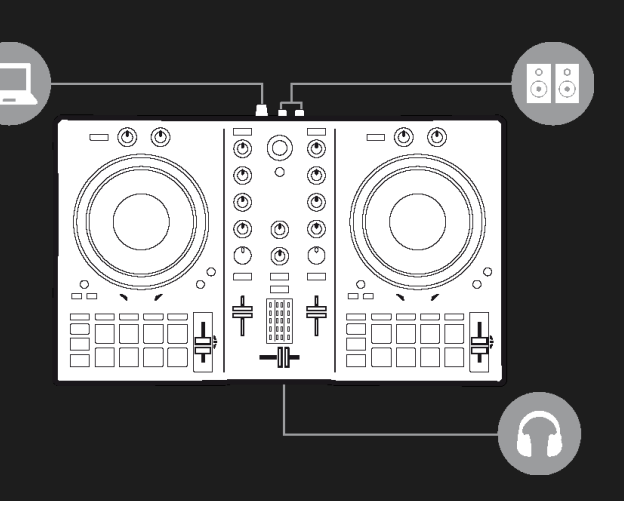

## **1. Install the DJ equipment**

#### **CONNECT**

- The computer to the power outlet
- USB cable to DJControl Inpulse 300
- USB cable to the computer
- Speaker cables to DJControl Inpulse 300 master output and speaker inputs
- Headphones to DJControl Inpulse 300 headphones' output (on front panel of DJControl Inpulse 300)

#### **INSTALL**

- Download DJUCED [https://www.djuced.com](https://www.djuced.com/)
- Install DJUCED on the computer
- Copy songs on the computer, for example on Windows or macOS Music folder

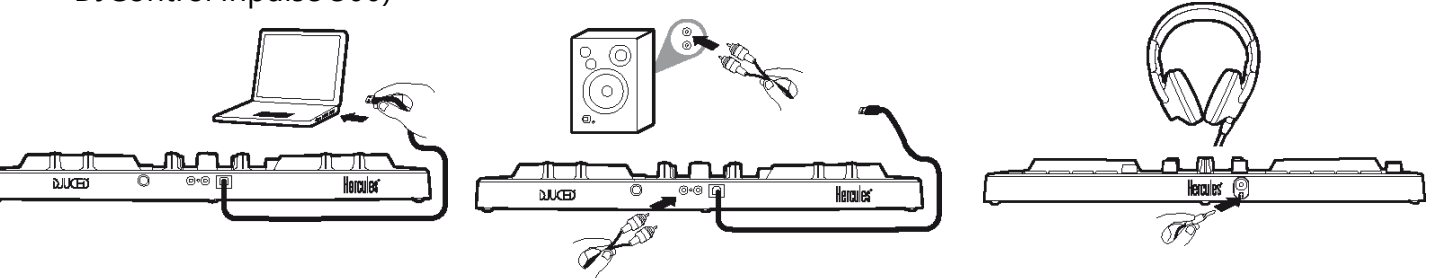

## **2. Prepare DJUCED and DJControl Inpulse 300**

#### **PREPARE DJUCED**

- Run DJUCED.
- Add your own tracks to DJUCED by browsing in Library> Explorer> in the folder you store your songs in, in the Music folder.
- **Analyze the songs in DJUCED:** 
	- **•** Select the songs (shift  $+$  mouse).
	- Right-click: BPM > Analyze.
- **·** In DJUCED Song Library > Demo Songs,
	- Load House Loop 1 on deck 1.
	- **Load House Loop 2 on deck 2.**

#### **PREPARE DJCONTROL INPULSE 300**

**• Check the BEATMATCH GUIDE key on** DJControl Inpulse 300 is lit up.

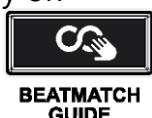

- Move the tempo faders on deck 1 & deck 2 to the central position: a green LED will light up.
- Set both volume faders to 75%.
- **E** Set Filter, Low, Mid, High, Gain, Headphones and Master rotary knobs to mid position.
- Set the crossfader fully to the left to hear deck 1 on master output.

## **3. Follow lights to set the BPM with the tempo fader**

- Press Play on deck 1.
- A red light alongside the tempo fader on Deck 2 shows the direction to drag the fader, to set Deck 2's track to the same BPM.
- Move the Tempo Fader up or down, in the direction of the red light.

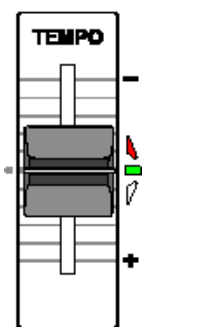

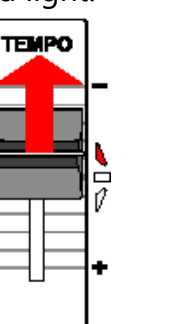

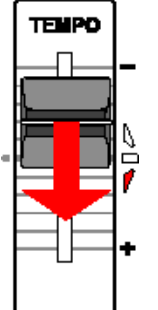

- If the direction of the red light changes, move the fader slowly in the opposite direction.
- When the red lights on the up/down fader blink, stop moving the tempo fader.
- Both red lights off: the BPM is set.

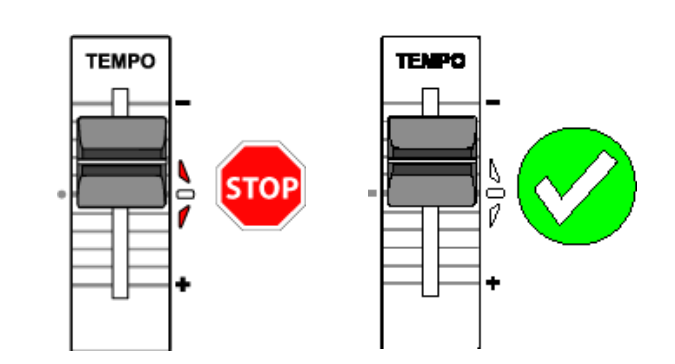

DJUCED shows the same BPM on deck 1 and deck 2: **TEMPO-MATCH**

## **4. Follow lights to align the beats with the jog-wheel**

- Press Play on deck 2.
- A red light below the jog wheel on deck 2 shows the direction to turn the wheel, to align deck 2's beats with deck 1's beats.
- Turn the wheel in the direction of the red

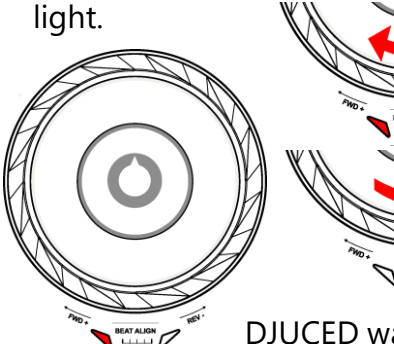

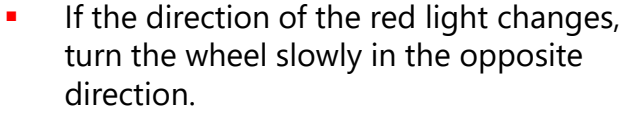

As soon as the red lights on the left and right go off, stop: the beats are aligned.

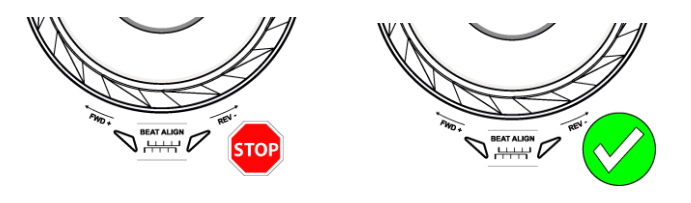

DJUCED waveforms show beat-grids for both tracks are aligned: **BEAT-MATCH**

## Hercules DJControl Inpulse 300

## **5. Make a smooth transition with the crossfader**

#### **FROM LEFT (DECK 1) TO CENTER**

- Move the crossfader gradually from left (Deck 1) to the central position.
- When the crossfader reaches the center, you hear both tracks mixed together.
- Pause a few seconds when the crossfader reaches the center: both tracks are synchronized with beats playing together.

#### **FROM CENTER TO RIGHT (DECK 2)**

- Move the crossfader gradually from the center to the right.
- When the fader is all the way to the right, the transition is complete: you did a smooth transition from deck 1 to deck 2.

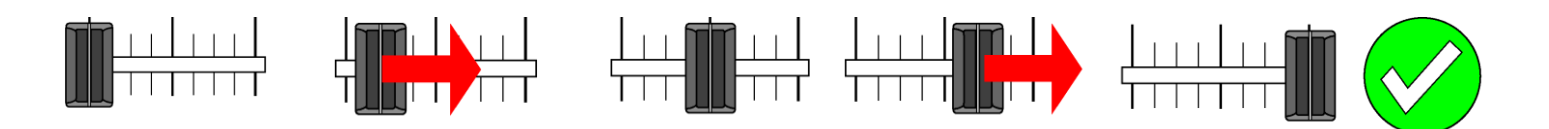

DJs may add effects, such as a filter, over one song during the transition, but it is not necessary if both tracks are in a key that is compatible, such as House Loop 1 and House Loop 2.

## **6. Find next song with Intelligent Music Assistant (IMA)**

- Press the Play/Pause button to stop the playback on deck 1.
- Press the Assistant key once, below the Browser rotary button.
- The Assistant key and the base around the Browser light up.
- DJUCED browser shows a list of tracks, selected by the Assistant.

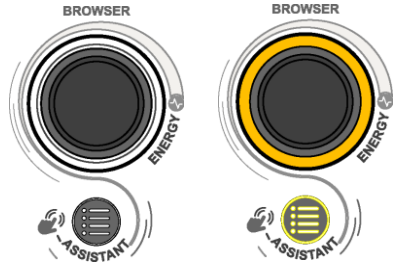

- IMA selects tracks with a key, BPM and energy that fit with the song currently playing.
- Move through the list on the Browser Cap.

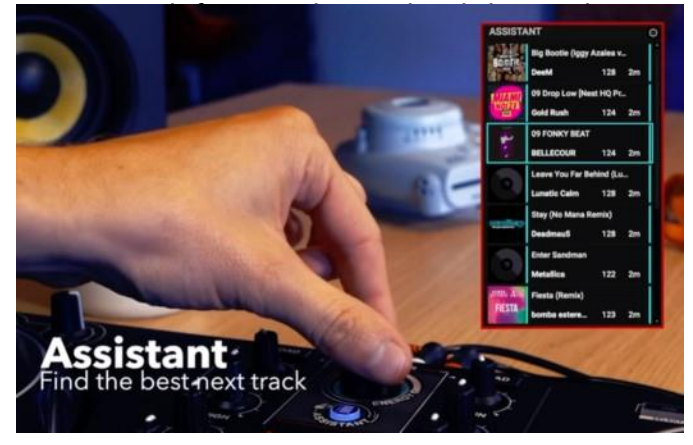

## **7. Further use of the Intelligent Music Assistant (IMA)**

#### **SELECT ENERGY**

Energy is song danceability, from cool to hot.

- To select Energy for the assistant suggestions, from cool (dark blue) to hot (red): hold the Assistant key pressed down while turning the Browser cap.
	- $\blacksquare$  The color of the ring at the base of the Browser knob reflects the requested energy.
	- **.** If there are tracks at this energy, with keys and BPMs that fit your current master track, these will be added to the list in Assistant.

#### **CLOSE THE ASSISTANT**

To close the IMA and the Assistant list, press the Browser button.

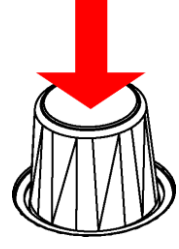

The backlights on the Assistant key and the ring at the base of the Browser will be switched off.

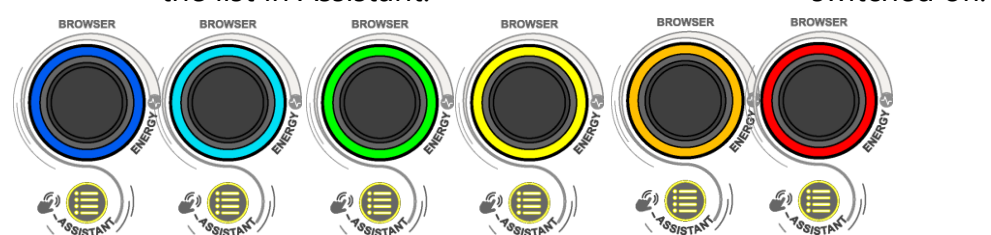

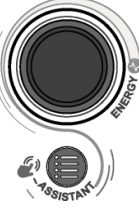

### **8. DJ Academy (if you are connected to the internet)**

#### **CALL THE DJ ACADEMY**

- In DJUCED, on the right of the browser, you can see a smiley wearing a graduation hat.
- Click on it to call the DJ Academy video tutorials in DJUCED.

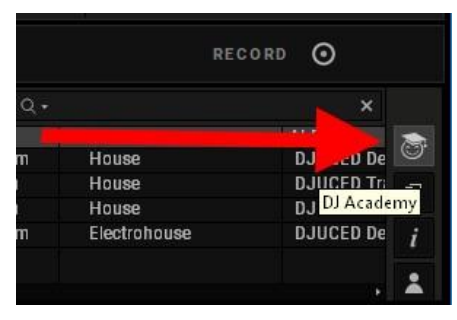

#### **BROWSE THE ACADEMY**

The DJ Academy lets you select the lessons you are looking for.

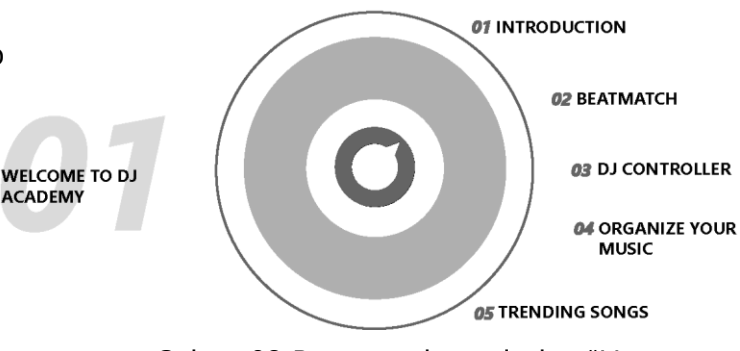

Select 02 Beatmatch, and play "How to Use the Pitch Fader" to revise usage of the tempo fader (step 3 in this demo).

DJ Academy in DJUCED = first DJ software with video lessons embedded in the DJ software.

# FRANÇAIS

<span id="page-7-0"></span>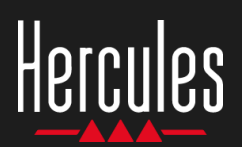

## **DJControl Inpulse 300 Facile à utiliser**

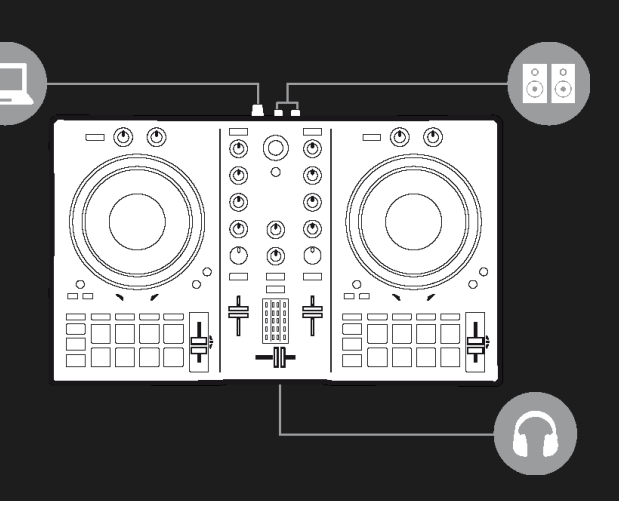

## **1. Installez le matériel DJ**

#### **CONNECTEZ**

- L'ordinateur à la prise secteur
- Le câble USB au contrôleur DJControl Inpulse 300
- Le câble USB à l'ordinateur
- Les câbles d'enceinte à la sortie Master du DJControl Inpulse 300 et aux connecteurs d'entrée des enceintes
- Le casque à la prise casque du contrôleur DJControl Inpulse 300 (sur la face avant du contrôleur DJControl Inpulse 300)

#### **INSTALLEZ**

- Téléchargez DJUCED [https://www.djuced.com.](https://www.djuced.com/)
- Installez DJUCED sur l'ordinateur.
- Copiez vos morceaux sur l'ordinateur, par exemple, dans le dossier Musique de Windows ou macOS

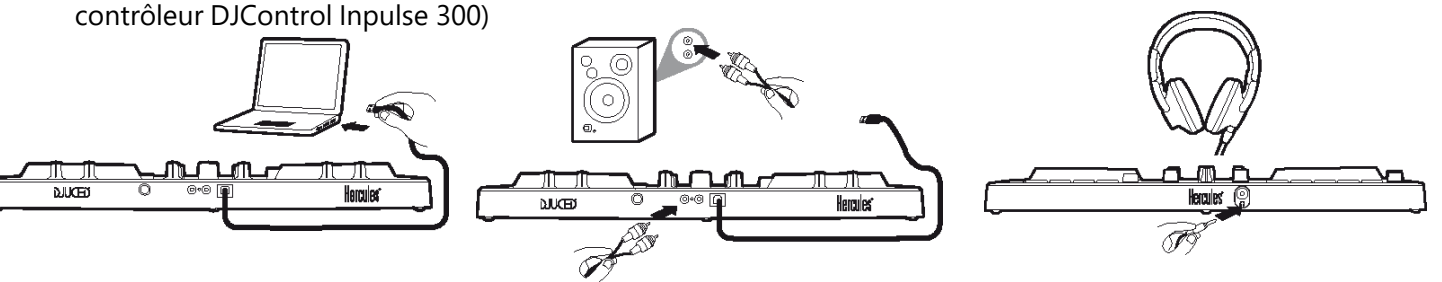

## **2. Préparez DJUCED et le contrôleur DJControl Inpulse 300**

#### **PRÉPAREZ DJUCED**

- Démarrez DJUCED.
- Pour ajouter vos morceaux dans DJUCED, sélectionnez Bibliothèque > Explorateur, puis sélectionnez le dossier (par exemple, Musique)
- Ajoutez vos propres morceaux, puis analysezles dans DJUCED :
	- Sélectionnez les morceaux (touche Maj + souris).
	- Cliquez avec le bouton droit : BPM > Analyser.
- Dans la Bibliothèque de morceaux de DJUCED, sélectionnez Morceaux de démo.
	- Chargez House Loop 1 sur la platine 1.
	- Chargez House Loop 2 sur la platine 2

#### **PRÉPAREZ LE CONTRÔLEUR DJCONTROL INPULSE 300**

Assurez-vous que la touche BEATMATCH GUIDE du contrôleur DJControl Inpulse 300 est allumée.

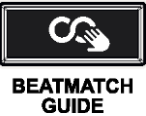

- Déplacez les faders de tempo des platines 1 et 2 en position centrale : un voyant vert s'allume.
- Mettez les deux faders de volume à 75 %.
- Mettez les boutons rotatifs Filter, Low, Mid, High, Gain, Headphones et Master en position intermédiaire.
- Déplacez le crossfader complètement vers la gauche, afin d'entendre la platine 1 sur la sortie Master. 8

### **3. Suivez les indications lumineuses pour régler les BPM à l'aide du fader de tempo**

- Appuyez sur le bouton Lecture de la platine 1.
- Un voyant rouge en regard du fader de tempo sur la platine 2 indique le sens dans lequel vous devez déplacer le fader pour régler le morceau de la platine 2 à la même valeur BPM.
- Déplacez le fader de tempo vers le haut ou vers le bas, dans le sens indiqué par le voyant rouge.

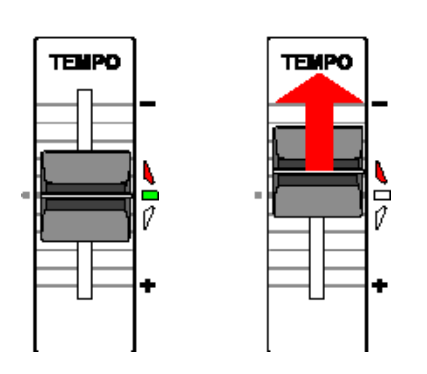

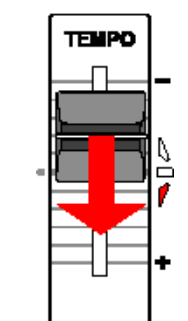

- Si le sens indiqué par le voyant rouge change, déplacez lentement le fader dans le sens opposé.
- Lorsque les deux voyants rouges situés sur le fader haut/bas clignotent, ne déplacez plus le fader de tempo.
- Lorsque les deux voyants rouges s'éteignent, le réglage de la valeur BPM est terminé.

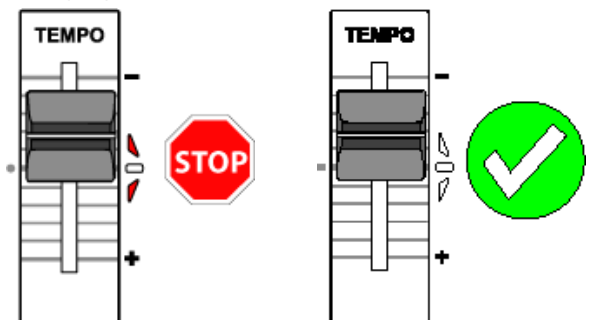

DJUCED affiche la même valeur BPM sur les platines 1 et 2 : **CORRESPONDANCE DES TEMPOS**

### **4. Suivez les indications lumineuses pour aligner les beats à l'aide du jog wheel**

- Appuyez sur le bouton Lecture de la platine 2.
- Un voyant rouge sous le jog wheel de la platine 2 indique le sens dans lequel vous devez tourner le jog wheel pour aligner les beats de la platine 2 et les beats de la platine 1.
- Déplacez le jog wheel dans le sens indiqué par le

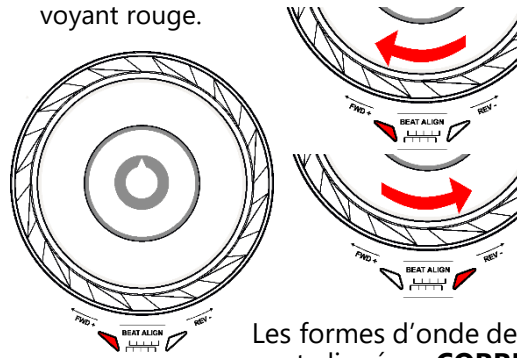

- Si le sens indiqué par le voyant rouge change, déplacez lentement le jog wheel dans le sens opposé.
- Dès que les voyants rouges à gauche et à droite du jog wheel s'éteignent, ne déplacez plus le jog wheel : les beats sont alignés.

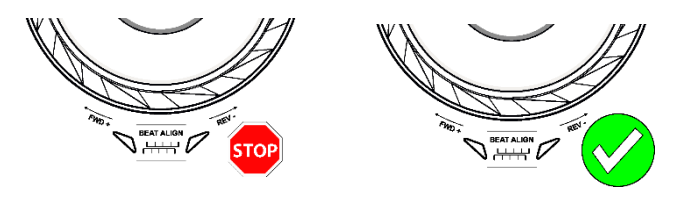

Les formes d'onde de DJUCED indiquent que les grilles de beats des deux morceaux sont alignées : **CORRESPONDANCE DES BEATS**

## **5. Effectuez une transition en douceur avec le crossfader**

#### **DE LA GAUCHE (PLATINE 1) VERS LE CENTRE**

- Déplacez progressivement le crossfader de la gauche (platine 1) vers la position centrale.
- **EXECTE:** Lorsque le crossfader atteint le centre, vous entendez les deux pistes à la fois.
- Faites une pause de quelques secondes lorsque le crossfader atteint la position centrale : les deux pistes sont synchronisées et les beats sont alignés.

#### **DU CENTRE VERS LA DROITE (PLATINE 2)**

- Déplacez progressivement le crossfader du centre vers la droite.
- Lorsque le fader est complètement à droite, la transition est terminée : vous avez réalisé une transition en douceur de la platine 1 vers la platine 2.

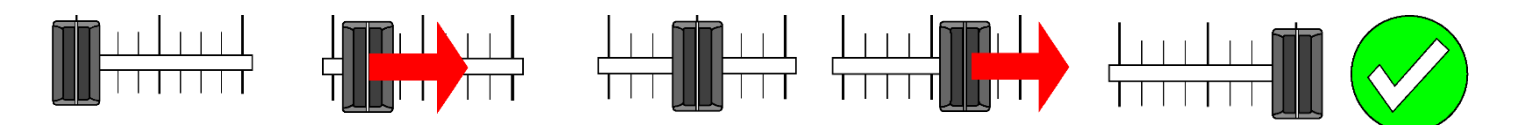

Les DJ peuvent ajouter des effets (par exemple, un filtre) sur un morceau pendant la transition, mais cela n'est pas nécessaire si la tonalité des deux morceaux est compatible, comme c'est le cas de House Loop 1 et House Loop 2.

### **6. Trouvez le prochain morceau avec la fonction Intelligent Music Assistant (IMA)**

- **EXECT** Appuyez sur le bouton Lecture/Pause pour arrêter la lecture sur la platine 1.
- Appuyez une fois sur la touche Assistant, sous le bouton rotatif Browser.
- La touche Assistant et l'anneau lumineux du bouton Browser s'allument.
- L'explorateur DJUCED affiche une liste de morceaux sélectionnés par l'Assistant.

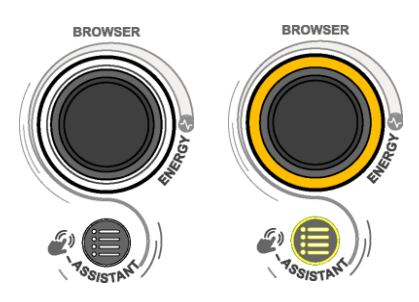

- La fonction IMA sélectionne les pistes dont la tonalité, la valeur BPM et l'énergie sont compatibles avec le morceau en cours de lecture.
- Parcourez la liste à l'aide du bouton rotatif Browser.
- Appuyez sur la touche LOAD gauche pour charger la piste sur la platine 1.

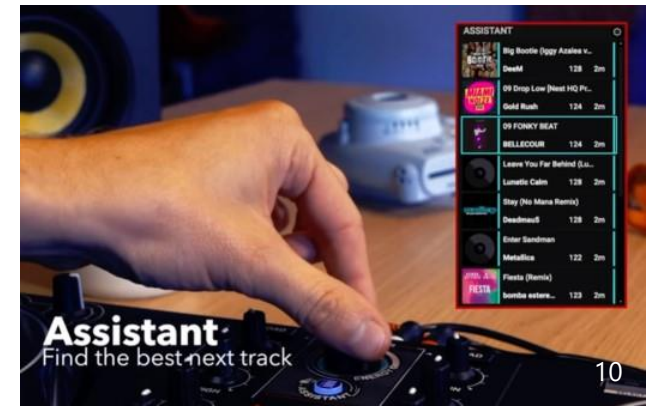

### **7. Utilisation avancée de la fonction Intelligent Music Assistant (IMA)**

#### **SÉLECTIONNEZ LE NIVEAU D'ÉNERGIE**

L'énergie représente la « dansabilité » du morceau ; elle varie de « cool » à « hot ».

- Sélectionnez le niveau d'énergie parmi les suggestions de l'Assistant, de « cool » (bleu foncé) à « hot » (rouge) : appuyez longuement sur la touche Assistant pendant que vous tournez le bouton rotatif Browser.
	- La couleur de l'anneau lumineux situé à la base du bouton rotatif Browser reflète le niveau d'énergie demandé.
	- Si la bibliothèque contient des morceaux à ce niveau d'énergie, avec une tonalité et des valeurs BPM qui correspondent au morceau principal actuel, ils sont ajoutés à la liste de l'Assistant.

#### **FERMEZ L'ASSISTANT**

Pour fermer la fonction IMA et la liste de l'Assistant, appuyez sur le bouton Browser.

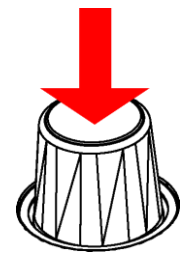

Le rétroéclairage de la touche Assistant et l'anneau lumineux situé à la base du bouton Browser s'éteignent.

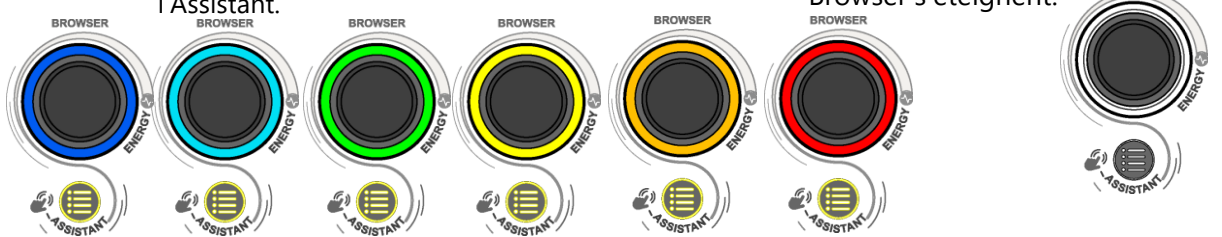

### **8. DJ Academy (si vous disposez d'une connexion Internet)**

#### **LANCEZ LA DJ ACADEMY**

- Dans DJUCED, sur le côté droit du navigateur, vous pouvez voir un smiley portant un chapeau de remise de diplômes.
- Cliquez dessus pour ouvrir les tutoriels vidéo de la DJ Academy dans DJUCED.

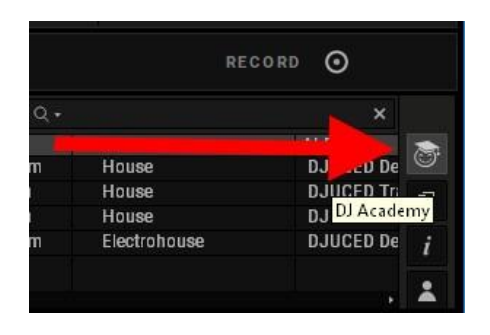

#### **EXPLOREZ LA DJ ACADEMY**

La DJ Academy vous permet de sélectionner les cours que vous cherchez.

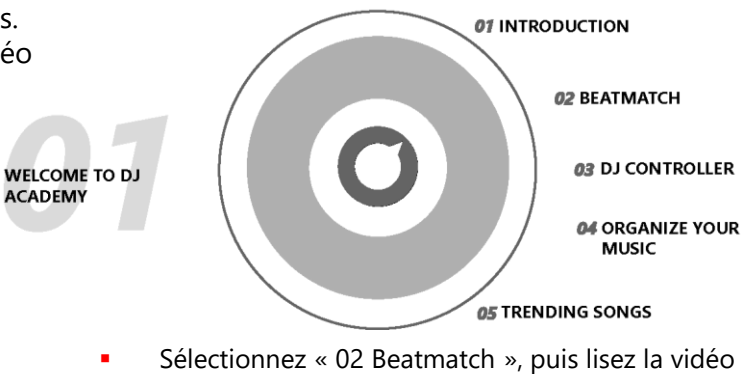

intitulée « Comment utiliser le Pitch fader » pour réviser l'utilisation du fader de tempo (la séquence 3 de cette démo).

DJ Academy dans DJUCED est le premier logiciel DJ à proposer des tutoriels vidéo intégrés.

## DEUTSCH

<span id="page-12-0"></span>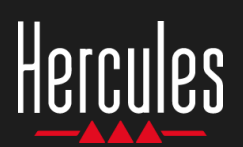

## **DJControl Inpulse 300 Einfach zu benutzen**

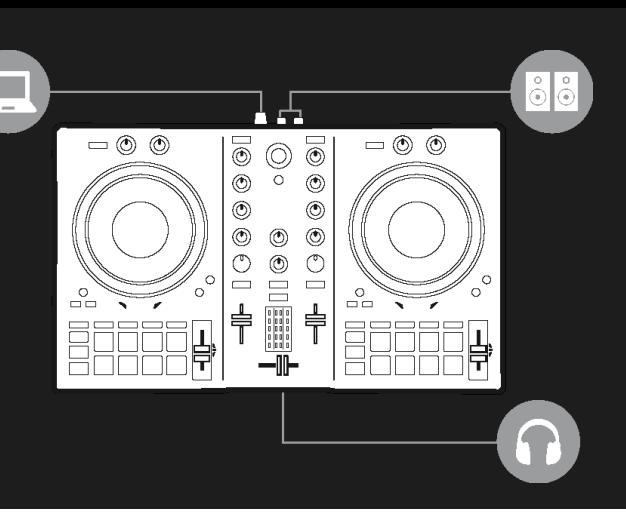

## **1. Installiere das DJ-Equipment**

#### **ANSCHLIESSEN**

- Den Computer an das Stromnetz
- **USB-Kabel am DJControl Inpulse 300**
- USB-Kabel am Computer
- Lautsprecherkabel am Master-Ausgang des DJControl Inpulse 300 und dem Lautsprecher-Eingang
- Kopfhörer am Kopfhörer-Ausgang des DJControl Inpulse 300 (an der Frontseite des DJControl Inpulse 300)

#### **INSTALLIEREN**

- DJUCED herunterladen auf [https://www.djuced.com](https://www.djuced.com/)
- DJUCED auf dem Computer
- Songs auf den Computer kopieren, z.B. in die Verzeichnisse Windows oder macOS Music

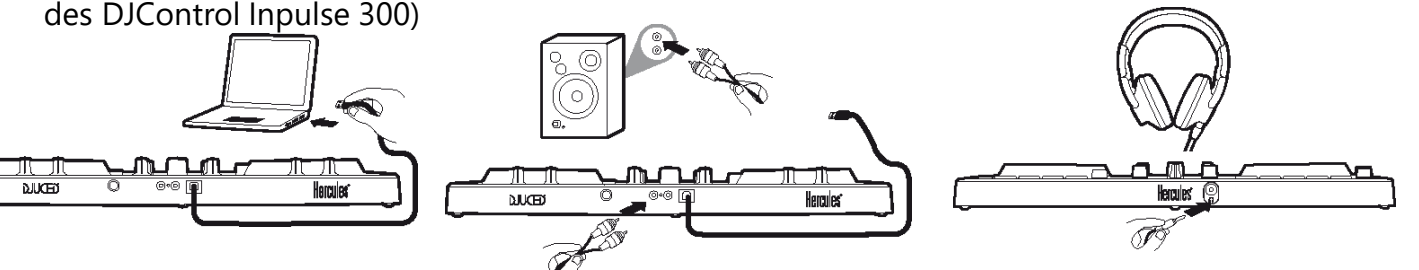

## **2. Bereite DJUCED und DJControl Inpulse 300 vor**

#### **DJUCED VORBEREITEN**

- **DJUCED** starten.
- **· Um eigene Songs zu DJUCED** hinzuzufügen, durchsuche Library > Explorer und die jeweiligen Verzeichnisse, zum Beispiel Music.
- **Eigene Tracks hinzufügen und in DJUCED** analysieren lassen:
	- **•** Songs auswählen (Shift + Maus).
	- Rechtsklick: BPM > Analyze.
- **.** In der DJUCED Song Library > Demo Songs,
	- **·** House Loop 1 auf Deck 1 laden.
	- **·** House Loop 2 auf Deck 2 laden.

#### **DJCONTROL INPULSE 300 VORBEREITEN**

▪ Überprüfen, ob die Taste BEATMATCH GUIDE auf dem DJControl Inpulse 300 leuchtet.

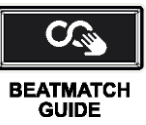

- Temporegler auf Deck 1 & Deck 2 in die Mittelposition stellen: grüne LED leuchtet auf.
- Beide Lautstärke-Regler auf 75% setzen.
- **·** Drehknöpfe Filter, Low, Mid, High, Gain, Headphones und Master auf Mittelposition stellen.
- Deck 1 auf dem Master-Ausgang zu hören. 13 **EXP** Crossfader auf Linksposition stellen, um

### **3. Folge dem Lichtsignal, um die BPM mit dem Temporegler anzupassen**

- **•** Drücke Play auf Deck 1.
- **Die rote Leuchte am Temporegler auf Deck** 2 zeigt an, in welche Richtung der Regler zu schieben ist, um die BPM des Tracks auf Deck 2 anzugleichen.
- **E** Bewege den Temporegler nach oben oder unten, entlang der roten Leuchte.

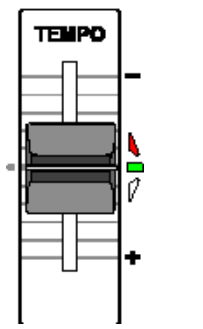

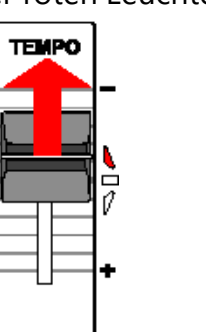

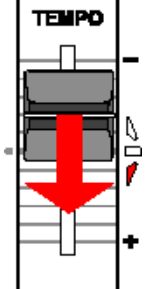

- Wenn sich die Richtung der roten Leuchte ändert, bewege den Regler langsam in die Gegenrichtung.
- **•** Sobald die roten Leuchten am Regler blinken, halte den Temporegler an.
- Beide roten Leuchten aus: die BPM sind richtig eingestellt.

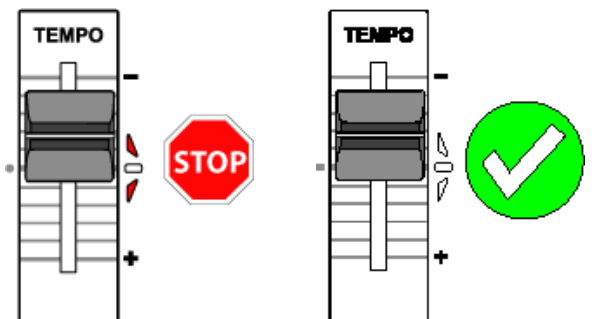

DJUCED zeigt auf Deck 1 und Deck 2 dieselben BPM an: **TEMPO-MATCH**

### **4. Folge der Lichtführung, um die Beats mit dem Jogwheel anzupassen**

- Drücke Play auf Deck 2.
- Die rote Leuchte unterhalb des Jogwheels auf Deck 2 zeigt an, in welche Richtung das Rad gedreht werden muss, um die Beats auf Deck 2 an die Beats auf Deck 1 anzugleichen.
- Drehe das Rad in Richtung der roten Leuchte.

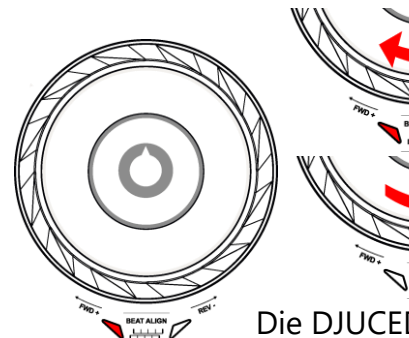

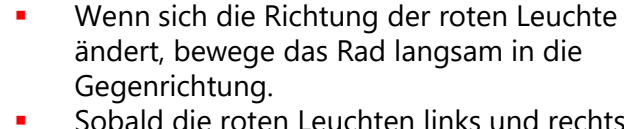

Sobald die roten Leuchten links und rechts erlöschen, halte das Rad an: die BPM sind nun angepasst.

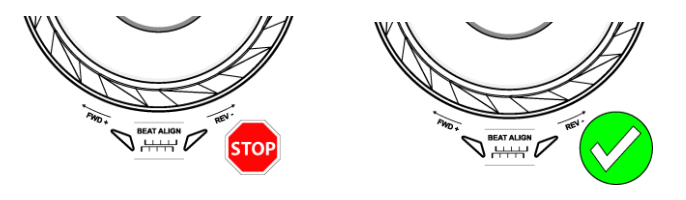

Die DJUCED-Wellenformen zeigen, dass die Beatraster von beiden Tracks angeglichen sind: **BEAT-MATCH**

## **5. Schaffe einen weichen Übergang mit dem Crossfader**

#### **VON LINKS (DECK 1) IN DIE MITTE**

- **·** Bewege den Crossfader schrittweise von der linken (Deck 1) zur mittleren Position.
- Wenn der Crossfader die Mitte erreicht, hört man beide Tracks zusammengemixt.
- **·** Pausiere einige Sekunden, sobald der Crossfader die Mitte erreicht: beide Tracks werden synchronisiert, indem die Beats übereinandergelegt werden.

#### **VON DER MITTE NACH RECHTS (DECK 2)**

- Bewege den Crossfader schrittweise von der mittleren Position nach rechts.
- Sobald der Regler ganz rechts steht, ist der Übergang komplett: damit ist ein weicher Übergang von Deck 1 auf Deck 2 geschafft.

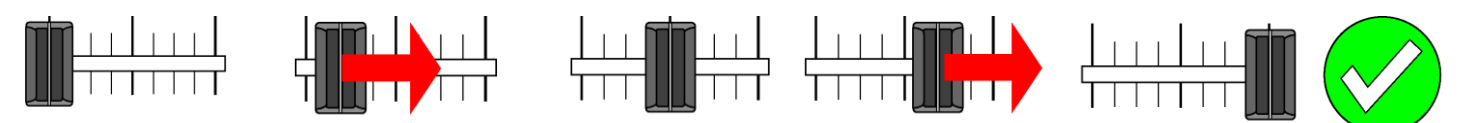

DJs können während des Übergangs Effekte zu einem Song hinzufügen, z.B. einen Filter. Das ist nicht notwendig, wenn beide Tracks eine miteinander kompatible Tonart haben, wie beispielsweise House Loop 1 und House Loop 2.

### **6. Finde den nächsten Song mit dem Intelligent Music Assistant (IMA)**

- Drücke den Play/Pause-Knopf, um das Playback auf Deck 1 anzuhalten.
- Drücke einmal auf die Taste Assistant unterhalb des Browser-Drehknopfes.
- Die Taste Assistant und die Basis um den Browser leuchten auf.
- Der DJUCED Browser zeigt eine Liste von Tracks an, ausgewählt durch den Assistant.

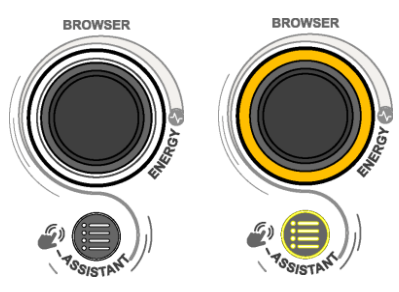

- IMA wählt Tracks aus mit der Tonart, BPM und Stimmung aus, die zum aktuellen Song passen.
- Schalte durch die Liste mithilfe der Browser-Kappe.
- Drücke die linke LOAD-Taste, um den Track auf Deck 1 zu laden.

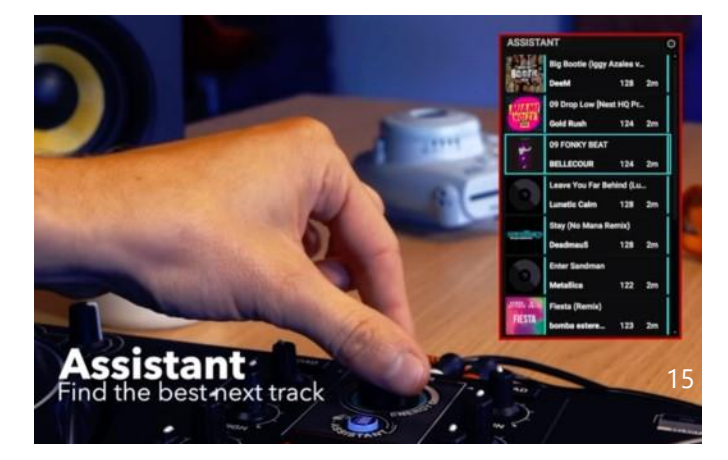

## **7. Andere Funktionen des Intelligent Music Assistant (IMA)**

#### **ENERGY AUSWÄHLEN**

ENERGY eines Songs bezeichnet dessen Tanzbarkeit, von cool bis heiß.

- Wähle Energy für Musikempfehlung des Assistenten, von cool (dunkelblau) bis heiß (rot): halte die Taste Assistant gedrückt + drehe die Browserkappe.
	- Ringfarbe am Browser-Drehknopf zeigt gewünschte Stimmungsfarbe an.
	- Wenn die Bibliothek Tracks mit passender Stimmung, Tonart oder BPM enthält, die zum aktuellen Haupttrack passen, werden diese im Assistant zur Liste hinzugefügt.

#### **SCHLIESSE DEN ASSISTENTEN**

Um den IMA und die Listen im Assistant zu schließen, drücke den Browser-Knopf.

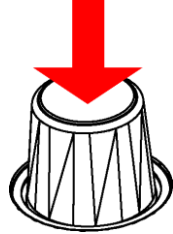

Die Hintergrundbeleuchtung an der Assistant-Taste und am Ring des Browsers werden abgeschaltet.

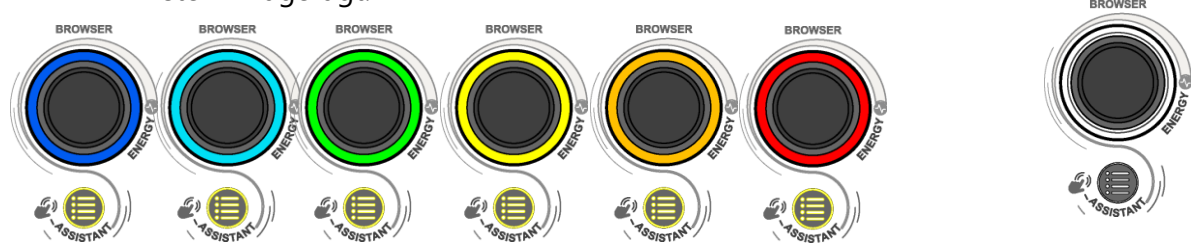

### **8. DJ Academy (nur mit Internetverbindung)**

#### **WENDE DICH AN DIE DJ ACADEMY**

- In DJUCED findest Du auf der rechten Seite des Browsers einen Smiley mit Doktorhut.
- Klicke darauf, um die Videotutorials der DJ Academy in DJUCED aufzurufen.

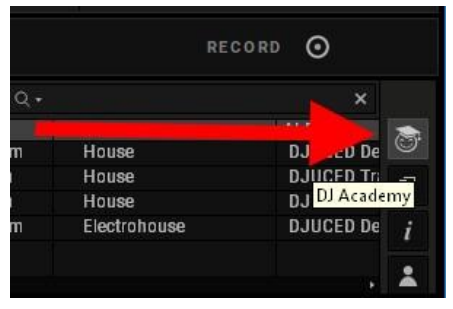

#### **DURCHSUCHE DIE ACADEMY**

In der DJ Academy kannst Du die gewünschten Lektionen auswählen.

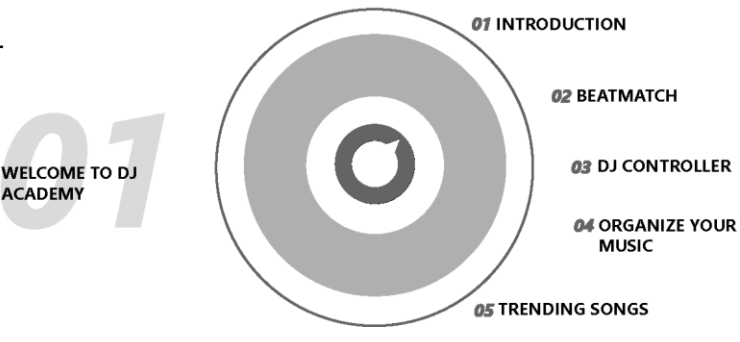

Wähle 02 Beatmatch aus und spiele "Wie benutzt man den Pitch Fader" ab, um die Benutzung des Temporeglers zu wiederholen. (Schritt 3 in dieser Demo).

DJ Academy in DJUCED = die erste DJ-Software mit integrierten Video-Lektionen.  $16$ 

# NEDERLANDS

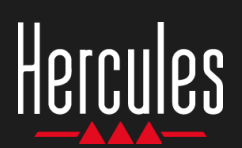

## **DJControl Inpulse 300 Eenvoudig in gebruik**

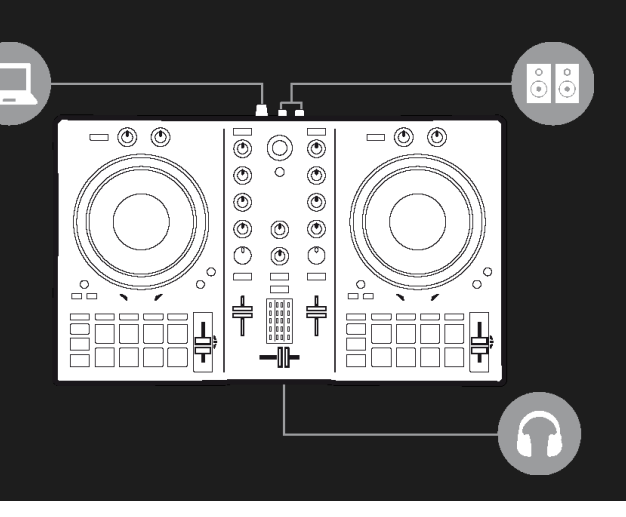

## **1. De DJ-apparatuur installeren**

#### **VERBINDEN**

- De computer met het stopcontact.
- **USB-kabel met de DJControl Inpulse 300.**
- USB-kabel met de computer.
- Speaker-kabels met de master-uitgang en de speaker-ingangen van de DJControl Inpulse 300.
- Koptelefoon met de koptelefoonuitgang van de DJControl Inpulse 300 (op de voorzijde van de DJControl Inpulse 300).

#### **INSTALLEREN**

- Download DJUCED van [https://www.djuced.com.](https://www.djuced.com/)
- Installeer DJUCED op de computer.
- Kopieer tracks naar de computer, bijvoorbeeld in de muziekmap van Windows of macOS

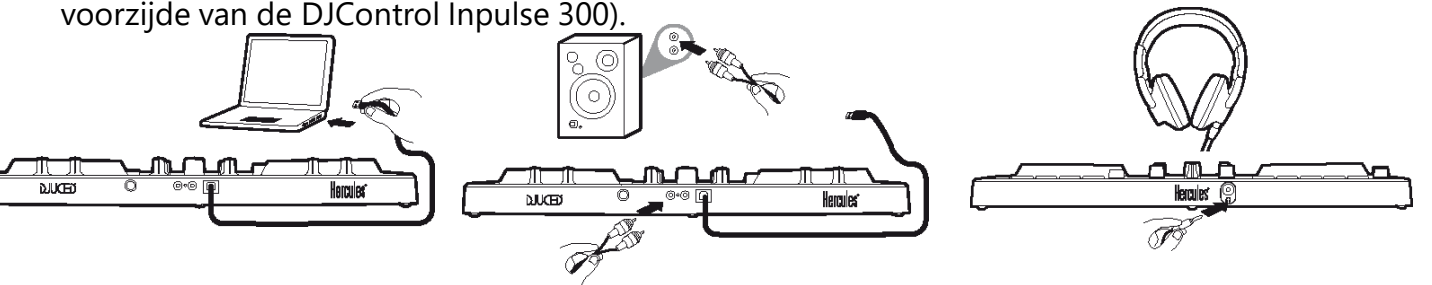

## **2. DJUCED en de DJControl Inpulse 300 voorbereiden**

#### **DJUCED VOORBEREIDEN**

- Start DJUCED.
- Voeg uw eigen tracks toe aan DJUCED door in Bibliotheek > Verkenner te browsen in de map waarin u uw muziekbestanden opslaat (bijvoorbeeld Muziek).
- Voeg de gewenste tracks toe en analyseer ze in DJUCED:
	- **•** Selecteer de tracks (Shift + muis).
	- Rechtsklik op: BPM > Analyseren.
	- In DJUCED trackbibliotheek  $>$  Demotracks,
		- Laad House Loop 1 op deck 1.
		- **E** Laad House Loop 2 op deck 2.

#### **DE DJCONTROL INPULSE 300 VOORBEREIDEN**

**• Controleer dat de BEATMATCH GUIDE** toets op de DJControl Inpulse 300 is verlicht.

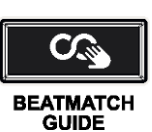

- Zet de tempofaders op deck 1 & deck 2 in de middenstand. Er zal een groene LED gaan branden.
- Zet beide volumefaders op 75%.
- Zet de draaiknoppen voor Filter, Low, Mid, High, Gain, Headphones en Master in de middenstand.
- Zet de crossfader helemaal naar links om deck 1 te kunnen beluisteren op de master-uitgang.

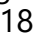

### **3. Volg de lampjes om de BPM in te stellen met de tempofader**

- Druk op Afspelen op deck 1.
- Een rood lampje naast de tempofader op deck 2 geeft de richting aan waarin de fader moet worden bewogen om de track op deck 2 op dezelfde BPM te zetten.
- **E** Beweeg de tempofader omhoog of omlaag, in de richting van het rode lampje.

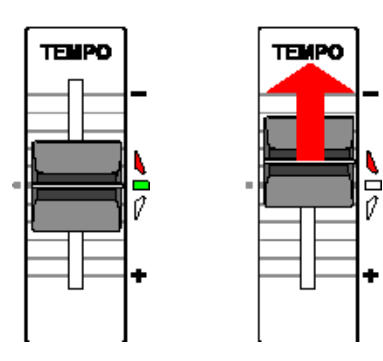

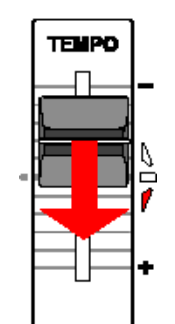

- Beweeg de fader langzaam in de tegenovergestelde richting als de richting van de rode lampjes verandert.
- Stop het bewegen van de tempofader als de rode lampjes op de omhoog/omlaagfader knipperen.
- Beide rode lampjes UIT: de BPM is ingesteld.

![](_page_18_Figure_10.jpeg)

DJUCED toont dezelfde BPM op deck 1 en deck 2: **TEMPOMATCHEN**

### **4. Volg de lampjes om de beats af te stemmen met het jogwiel**

- Druk op Afspelen op deck 2.
- Een rood lampje onder het jogwiel op deck 2 geeft de richting waarin het jogwiel moet worden gedraaid om de beats van deck 1 en deck 2 op elkaar af te stemmen.
- Draai het jogwiel in de richting van het rode lampje.

![](_page_18_Picture_16.jpeg)

- Draai het jogwiel langzaam in de tegenovergestelde richting als de richting van de rode lampjes verandert.
- Stop met draaien zodra de rode lampjes links en rechts uit gaan. De beats zijn nu op elkaar afgestemd.

![](_page_18_Picture_19.jpeg)

De DJUCED-golfvormen laten zien dat de beatrasters voor beide tracks nu op elkaar zijn afgestemd: **BEATMATCHEN**

## **5. Maak een vloeiende overgang met de crossfader**

#### **VAN LINKS (DECK 1) NAAR MIDDEN**

- **E** Beweeg de crossfader langzaam van links (deck 1) naar de middenstand.
- Zodra de crossfader de middenstand nadert, hoort u de twee tracks samen gemixt.
- Pauzeer enkele seconden wanneer de crossfader de middenstand heeft bereikt. Beide tracks zijn gesynchroniseerd met de beats die samen spelen.

#### **VAN MIDDEN NAAR RECHTS (DECK 2)**

- Beweeg de crossfader langzaam vanuit de middenstand naar rechts.
- Zodra de fader helemaal naar rechts staat, is de overgang voltooid. U hebt nu een vloeiende overgang gemaakt van deck 1 naar deck 2.

![](_page_19_Figure_9.jpeg)

Als DJ kunt u natuurlijk altijd een effect zoals een filter toevoegen aan een track tijdens een transitie, maar dat is niet nodig als beide tracks in een toonsoort staan die compatibel is zoals House Loop 1 of House Loop 2.

### **6. Vind de volgende track met de Intelligent Music Assistant (IMA)**

- Druk op de Afspelen/Pauzeren-knop om het afspelen op deck 1 te stoppen.
- Druk één maal op de Assistant-toets onder de Browser-draaiknop.
- De Assistant-toets en de voet rond de browser worden verlicht.
- De DJUCED-browser toont een lijst met de tracks die door de Assistant zijn geselecteerd.

![](_page_19_Picture_16.jpeg)

- IMA selecteert tracks die op basis van toonsoort, BPM en energie passen bij de track die op dit moment wordt afgespeeld.
- Blader door de lijst op de Browser-kap.
- Druk op de linker LOAD-toets om de track op deck 1 te laden.

![](_page_19_Picture_20.jpeg)

## **7. Ander gebruik van de Intelligent Music Assistant (IMA)**

#### **ENERGIE SELECTEREN**

Energie is de dansbaarheid van een track: van koel tot heet.

- Houd de Assistant-toets ingedrukt terwijl u de Browser-kap draait om Energie te selecteren voor de aanbevelingen van de assistent: van cool (donkerblauw) tot heet (rood).
	- De kleur van de ring op de voet van de Browser-draaiknop geeft de gevraagde energie aan.
	- Als er tracks in de bibliotheek zijn die deze energie hebben en met toonsoort en BPM die passen bij de huidige master-track, dan worden deze tracks toegevoegd aan de Assistent-lijst.

#### **DE ASSISTENT SLUITEN**

Druk op de Browser-knop om de IMA en de Assistant-lijst te sluiten.

![](_page_20_Picture_9.jpeg)

De achtergrondverlichting van de Assistanttoets en van de ring op de voet van de Browser wordt uitgeschakeld.

![](_page_20_Picture_11.jpeg)

### **8. DJ Academy (als u een verbinding hebt met internet)**

#### **DJ ACADEMY OPROEPEN**

- In DJUCED staat rechts van de browser een smiley met een graduation-hoed.
- Klik op deze smiley om de DJ Academy videotutorials op te roepen in DJUCED.

![](_page_20_Picture_16.jpeg)

#### **DJ ACADEMY BROWSEN**

In DJ Academy selecteert u de lessen die u wilt volgen.

![](_page_20_Picture_19.jpeg)

Selecteer 02 Beatmatch en bekijk "Hoe de pitchfader te gebruiken" voor informatie over het gebruik van de tempofader (stap 3 in deze demo).

DJ Academy in DJUCED: de eerste DJ-software met ingebouwde videolessen. 21

## ITALIANO

<span id="page-22-0"></span>![](_page_22_Picture_0.jpeg)

## **DJControl Inpulse 300 Facile da usare**

![](_page_22_Picture_2.jpeg)

## **1. Installa le periferiche DJ**

#### **COLLEGA**

- **■** Il computer alla presa di corrente
- **■** Il cavo USB a DJControl Inpulse 300
- Il cavo USB al computer
- I cavi degli altoparlanti all'uscita master di DJControl Inpulse 300 e agli ingressi degli altoparlanti
- Le cuffie all'uscita cuffie di DJControl Inpulse 300 (sul pannello frontale di DJControl Inpulse 300)

#### **INSTALLA**

- Scarica DJUCED [https://www.djuced.com](https://www.djuced.com/)
- Installa DJUCED nel computer.
- Copia i tuoi brani nel computer, ad esempio nella cartella Musica del tuo computer Windows o macOS.

![](_page_22_Picture_14.jpeg)

## **2. Prepara DJUCED e DJControl Inpulse 300**

#### **PREPARA DJUCED**

- Avvia DJUCED.
- Per aggiungere i tuoi brani in DJUCED, accedi a Libreria > Explorer e alla cartella; ad esempio, Musica.
- Aggiungi i tuoi brani personali e analizzali in DJUCED:
	- Seleziona i brani (maiuscolo + mouse).
	- Clicca con il destro: BPM > Analizza.
- Dalla Libreria Musicale di DJUCED > Brani Demo,
	- Carica House Loop 1 nel banco 1.
	- Carica House Loop 2 nel banco 2.

#### **PREPARA DJCONTROL INPULSE 300**

▪ Verifica che il tasto BEATMATCH GUIDE di DJControl Inpulse 300 sia acceso.

![](_page_22_Picture_27.jpeg)

GUIDE

- Porta in posizione centrale i fader del tempo dei banchi 1 e 2: si accenderà un LED verde.
- Imposta entrambi i fader del volume al 75%.
- Porta le manopole rotanti Filter, Low, Mid, High, Gain, Headphones e Master in posizione centrale.
- Sposta il crossfader completamente a sinistra, per ascoltare il banco 1 attraverso l'uscita master.

## **3. Segui le luci per regolare i BPM con il fader del tempo**

- Premi Play sul Banco 1.
- Una freccia rossa, accanto al fader del tempo del Banco 2, indica la direzione verso cui muovere il fader, per regolare, al medesimo valore, i BPM del brano del Banco 2.
- Sposta il fader del tempo in su o in giù, nella direzione della freccia rossa.

![](_page_23_Figure_5.jpeg)

![](_page_23_Figure_6.jpeg)

- Qualora la direzione della freccia rossa dovesse cambiare, muovi lentamente il fader nella direzione opposta.
- Quando entrambe le luci rosse accanto al fader lampeggeranno, non muovere più il fader del tempo.
- Entrambe le luci rosse si spengono: i BPM sono stati regolati.

![](_page_23_Figure_10.jpeg)

DJUCED visualizza i medesimi BPM per il banco 1 e il banco 2: **TEMPI SINCRONIZZATI**

## **4. Segui le luci per allineare i battiti con la manopola jog**

- Premi Play sul banco 2.
- Una luce rossa accanto alla manopola jog del banco 2 mostra la direzione verso cui ruotare la manopola, per allineare i battiti del banco 2 ai battiti del banco 1.
- Ruota la manopola nella direzione della luce rossa.

![](_page_23_Picture_16.jpeg)

![](_page_23_Picture_17.jpeg)

■ Non appena le luci rosse destra e sinistra si spegneranno, fermati: i battiti sono allineati.

![](_page_23_Picture_19.jpeg)

Le forme d'onda di DJUCED mostrano come le griglie dei battiti di entrambi i banchi siano allineati: **BEAT-MATCH**

## Hercules DJControl Inpulse 300

## **5. Esegui una morbida transizione con il crossfader**

#### **DA SINISTRA (BANCO 1) AL CENTRO**

- Muovi gradualmente il crossfader da sinistra (Banco 1) verso il punto centrale.
- Quando il crossfader raggiungerà il centro, ascolterai entrambi i brani mixati tra loro.
- Quando il crossfader raggiungerà il centro, fermati alcuni secondi: entrambi i brani saranno sincronizzati, con i battiti riprodotti all'unisono.

#### **DAL CENTRO A DESTRA (BANCO 2)**

- Sposta gradualmente il crossfader dal centro verso destra.
- Quando il fader sarà totalmente a destra, la transizione sarà completata: avrai eseguito una morbida transizione dal banco 1 al banco 2.

![](_page_24_Figure_9.jpeg)

Durante la transizione, i DJ posso aggiungere degli effetti sul brano, come ad esempio un filtro; tuttavia, ciò non è necessario se entrambi i brani hanno una chiave compatibile, come House Loop 1 e House Loop 2.

### **6. Trova il brano successivo con l'Intelligent Music Assistant (IMA)**

- Premi il pulsante Play/Pausa per interrompere l'ascolto del banco 1.
- Premi una volta il tasto Assistant, sotto al pulsante rotante Browser.
- Il tasto Assistant e la base attorno al Browser si accenderanno.
- Il browser di DJUCED visualizza un elenco di brani, scelti dall'Assistant.

![](_page_24_Picture_16.jpeg)

- L'IMA seleziona i brani caratterizzati da chiave, BPM ed energia compatibili con il brano attualmente in riproduzione.
- Muoviti all'interno dell'elenco utilizzando il Pomello del Browser.
- Premi il pulsante LOAD a sinistra per caricare il brano nel banco 1.

![](_page_24_Picture_20.jpeg)

## **7. Ulteriore uso dell'Intelligent Music Assistant (IMA)**

#### **SELEZIONA L'ENERGIA**

L'Energia corrisponde alla ballabilità di un brano, da buona a sensazionale.

- Seleziona il livello di Energia dei brani suggeriti dall'assistente, da buona (blu scuro) a sensazionale (rosso): tieni premuto il tasto Assistant + ruota il pomello Browser.
	- Il colore dell'anello alla base della manopola Browser rispecchia l'energia richiesta.
	- Se la libreria contiene brani con tale livello di energia, oltre a chiave e BPM compatibili con il tuo attuale brano principale, questi brani verranno aggiunti all'elenco dell'Assistente.

#### **CHIUDI L'ASSISTENTE**

Per chiudere l'IMA e l'elenco Assistant, premi il pulsante Browser.

![](_page_25_Picture_9.jpeg)

Le retroilluminazioni del tasto Assistant e dell'anello alla base del Browser si spegneranno.

![](_page_25_Picture_11.jpeg)

### **8. DJ Academy (se sei connesso a internet)**

#### **ACCEDI ALLA DJ ACADEMY**

- In DJUCED, a destra del browser, puoi notare un piccolo smile che indossa un cappello da laureato.
- Clicca su di esso per accedere ai video tutorial DJ Academy in DJUCED.

![](_page_25_Picture_16.jpeg)

#### **NAVIGA NELL'ACADEMY**

DJ Academy ti permette di selezionare le lezioni che stai cercando.

![](_page_25_Picture_19.jpeg)

Scegli 02 Beatmatch, e guarda "Come Utilizzare il Fader della Tonalità" per ripassare l'uso del fader del tempo (passaggio n.3 di questa demo).

DJ Academy in DJUCED = il primo software DJ con lezioni video integrate nel software DJ.  $_{26}$ 

# ESPAÑOL

<span id="page-27-0"></span>![](_page_27_Picture_0.jpeg)

## **DJControl Inpulse 300 Fácil de usar**

![](_page_27_Picture_2.jpeg)

## **1. Instala el equipo de DJ**

#### **CONECTAR**

- El ordenador a la toma de corriente
- Cable USB a DJControl Inpulse 300
- Cable USB al ordenador
- Cables del altavoz a la salida maestra y entradas de altavoces de DJControl Inpulse 300
- Auriculares a la salida de auriculares de DJControl Inpulse 300 (en el panel frontal de DJControl Inpulse 300)

#### **INSTALAR**

- Descarga DJUCED [https://www.djuced.com](https://www.djuced.com/)
- Instala DJUCED en el ordenador.
- Copia canciones en el ordenador, por ejemplo en la carpeta Música de Windows o macOS.

![](_page_27_Picture_14.jpeg)

## **2. Prepara DJUCED y DJControl Inpulse 300**

#### **PREPARAR DJUCED**

- **E** Ejecuta DJUCED.
- **·** Añade tus propias pistas a DJUCED examinando en Biblioteca > Explorador > en la carpeta donde guardas tus canciones, en la carpeta Música.
- Analiza las canciones en DJUCED:
	- Selecciona las canciones (mayús + ratón).
	- $\blacksquare$  Haz clic derecho: BPM > Analizar.
- En la Biblioteca de canciones de DJUCED > Canciones de demo,
	- Carga House Loop 1 en el deck 1.
	- Carga House Loop 2 en el deck 2.

#### **PREPARAR DJCONTROL INPULSE 300**

Comprueba que esté iluminada la tecla BEATMATCH GUIDE en DJControl Inpulse 300.

![](_page_27_Picture_27.jpeg)

- Mueve los faders de tempo del deck 1 y deck 2 a la posición central: se encenderá un LED verde.
- Pon ambos faders de volumen al 75%.
- **Pon las ruedas giratorias Filter, Low, Mid,** High, Gain, Headphones y Master en la posición media.
- **•** Pon el crossfader totalmente a la izquierda, para escuchar el deck 1 en la salida maestra. <sup>28</sup>

## **3. Sigue las luces para definir los BPM con el fader de tempo**

- Pulsa Reproducir en el deck 1.
- Una luz roja al lado del fader de tempo en el deck 2 muestra la dirección para arrastrar el fader, para poner la pista del deck 2 a los mismos BPM.
- Mueve el fader de tempo hacia arriba o hacia abajo, en la dirección de la luz roja.

![](_page_28_Figure_5.jpeg)

![](_page_28_Figure_6.jpeg)

![](_page_28_Figure_7.jpeg)

- Si cambia la dirección de la luz roja, mueve el fader lentamente en la dirección opuesta.
- Cuando parpadeen las luces rojas en el fader hacia arriba o hacia abajo, deja de mover el fader de tempo.
- Ambas luces rojas apagadas: los BPM están definidos.

![](_page_28_Figure_11.jpeg)

Si la luz roja cambia de dirección, gira la rueda lentamente en la dirección opuesta. Para en cuanto se apaguen las luces rojas de la izquierda y la derecha: los beats

DJUCED muestra los mismos BPM en el deck 1 y el deck 2: **TEMPO-MATCH**

## **4. Sigue las luces para alinear los beats con la jog wheel**

- Pulsa Reproducir en el deck 2.
- Una luz roja debajo de la jog wheel en el deck 2 muestra la dirección para girar la rueda, para alinear los beats del deck 2 con los del deck 1.
- Gira la rueda en la dirección de la luz roja.

![](_page_28_Picture_17.jpeg)

![](_page_28_Picture_18.jpeg)

están alineados.

Las formas de onda de DJUCED que muestran beat-grids para ambas pistas están alineadas: **BEAT-MATCH**

## **5. Haz una transición fluida con el crossfader**

#### **DE LA IZQUIERDA (DECK 1) AL CENTRO**

- Mueve el crossfader gradualmente de la izquierda (deck 1) a la posición central.
- Cuando el crossfader llegue al centro, oirás como se mezclan ambas pistas.
- Haz una pausa de unos segundos cuando el crossfader llegue al centro: ambas pistas están sincronizadas con los beats reproduciéndose juntos.

#### **DEL CENTRO A LA DERECHA (DECK 2)**

- Mueve el crossfader gradualmente del centro a la derecha.
- Cuando el fader está a la derecha del todo, la transición está completa: has hecho una transición fluida del deck 1 al deck 2.

![](_page_29_Figure_9.jpeg)

Los DJ pueden añadir efectos, como un filtro, sobre una canción durante la transición, pero no es necesario si ambas pistas están en una clave que es compatible, como House Loop 1 y House Loop 2.

### **6. Busca la canción siguiente con el Intelligent Music Assistant (IMA)**

- Pulsa el botón Reproducir/Pausa para detener la reproducción en el deck 1.
- Pulsa la tecla Assistant una vez, debajo del botón giratorio Browser.
- Se iluminan la tecla Assistant y la base alrededor del Explorador.
- El explorador de DJUCED muestra una lista de pistas, seleccionadas por el Assistant.

![](_page_29_Picture_16.jpeg)

- El IMA selecciona las pistas con clave, BPM y energía que encajen con la canción que se reproduce actualmente.
- Muévete por la lista en el control del Explorador.
- Pulsa la tecla LOAD izquierda para cargar la pista en el deck 1.

![](_page_29_Picture_20.jpeg)

## **7. Más usos del Intelligent Music Assistant (IMA)**

#### **SELECCIONAR ENERGÍA**

La energía es la bailabilidad de las canciones, de fría a caliente.

- Selecciona la Energía para las sugerencias del asistente, desde fría (azul oscuro) a caliente (rojo): mantén pulsada la tecla Assistant + gira el control del Explorador.
	- El color del anillo en la base de la rueda del Explorador refleja la energía solicitada.
	- **E** Si la biblioteca tiene pistas con esta energía, con claves y BPM que encajen en tu pista maestra actual, se añadirán a la lista en el Asistente.

#### **CERRAR EL ASISTENTE**

Para cerrar el IMA y la lista del Assistant, pulsa el botón Browser.

![](_page_30_Picture_9.jpeg)

Se apagará la retroiluminación de la tecla Assistant y el anillo de la base del Explorador.

![](_page_30_Picture_11.jpeg)

### **8. DJ Academy (si estás conectado a Internet)**

#### **USAR LA DJ ACADEMY**

- En DJUCED, a la derecha del explorador, puedes ver una carita sonriente con un birrete.
- Haz clic en ella para usar los tutoriales en vídeo de la DJ Academy en DJUCED.

![](_page_30_Picture_16.jpeg)

#### **EXAMINAR LA ACADEMY**

La DJ Academy te permite seleccionar las lecciones que estás buscando.

![](_page_30_Picture_19.jpeg)

Selecciona 02 Beatmatch, y reproduce "Cómo usar el Pitch Fader" para revisar el uso del fader de tempo (paso 3 de esta demo).

DJ Academy en DJUCED = primer software de DJ con lecciones en vídeo integradas en el software de DJ. 31

# PORTUGUÊS

<span id="page-32-0"></span>![](_page_32_Picture_0.jpeg)

## **DJControl Inpulse 300 Fácil de utilizar**

![](_page_32_Picture_2.jpeg)

## **1. Instalar o equipamento de DJing**

#### **LIGAR**

- O computador à tomada elétrica
- O cabo USB ao DJControl Inpulse 300
- O cabo USB ao computador
- Os cabos dos altifalantes à saída principal e às entradas de altifalantes do DJControl Inpulse 300
- Os auscultadores à saída de auscultadores do DJControl Inpulse 300 (no painel frontal do DJControl Inpulse

#### **INSTALAR**

- Transfira o DJUCED [https://www.djuced.com.](https://www.djuced.com/)
- Instale o DJUCED no computador.
- Copie músicas para o computador, por exemplo para a pasta Música do Windows ou macOS

![](_page_32_Picture_14.jpeg)

## **2. Preparar o DJUCED e o DJControl Inpulse 300**

#### **PREPARAR O DJUCED**

- Execute o DJUCED.
- Adicione as suas próprias faixas ao DJUCED acedendo a Biblioteca > Explorador > pasta onde armazena as suas músicas, por exemplo a pasta Música.
- **E** Analise as músicas no DJUCED:
	- **•** Selecione as músicas (Shift + rato).
	- **·** Clique com o botão direito do rato: BPM > Analisar.
- Na Biblioteca de música do DJUCED > Músicas de demonstração,
	- **EXEC** Carregue House Loop 1 no deck 1.
	- **EXEC** Carregue House Loop 2 no deck 2.

#### **PREPARAR O DJCONTROL INPULSE 300**

**E** Verifique se a tecla **BEATMATCH GUIDE** no DJControl Inpulse 300 está acesa.

![](_page_32_Picture_27.jpeg)

- Mova os faders de andamento no deck 1 a Mova os faders de andamento no deck 1 para a posição central: um LED verde acendement
- Defina ambos os faders de volume para 75%.
- **E** Mova os botões giratórios Filter, Low, Mid, High, Gain, Headphones e Master para a posição central.
- Mova o crossfader completamente para a esquerda para ouvir o deck 1 na saída principal.

### **3. Seguir as luzes para definir as BPM com o fader de andamento**

- Prima Play no deck 1.
- Uma luz vermelha ao longo do fader de andamento no deck 2 mostra a direção para arrastar o fader, de modo a definir a faixa do deck 2 para as mesmas BPM.
- Mova o fader Tempo para cima ou para baixo, na direção da luz vermelha.

![](_page_33_Figure_5.jpeg)

- Se a direção da luz vermelha mudar, mova o fader lentamente na direção oposta.
- Quando as luzes vermelhas no fader para cima/para baixo piscarem, pare de mover o fader de andamento.
- Ambas as luzes vermelhas apagadas: as BPM estão definidas.

![](_page_33_Figure_9.jpeg)

O DJUCED mostra as mesmas BPM no deck 1 e deck 2: **TEMPO-MATCHING**

### **4. Seguir as luzes para alinhar as batidas com a jog wheel**

- Prima Play no deck 2.
- Uma luz vermelha por baixo da jog wheel no deck 2 mostra a direção para rodar a jog wheel, de modo a alinhar as batidas do deck 2 com as batidas do deck 1.
- Rode a jog wheel na direção da luz vermelha.
- Se a direção da luz vermelha mudar, rode a jog wheel lentamente na direção oposta.
- Assim que a luz vermelha à esquerda e à direita se apagar, pare: as batidas estão alinhadas.

![](_page_33_Picture_17.jpeg)

As formas de ondas do DJUCED mostram que as grelhas de batidas para ambas as faixas estão alinhadas: **BEATMATCHING**

## **5. Fazer uma transição suave com o crossfader**

#### **DA ESQUERDA (DECK 1) PARA O CENTRO**

- Mova o crossfader gradualmente da esquerda (deck 1) para a posição central.
- Quando o crossfader chegar ao centro, ouve ambas as faixas misturadas em coniunto.
- Faça uma pausa de alguns segundos quando o crossfader chegar ao centro: ambas as faixas são sincronizadas com as batidas reproduzidas em conjunto.

#### **DO CENTRO PARA A DIREITA (DECK 2)**

- Mova o crossfader gradualmente do centro para a direita.
- Quando o fader estiver completamente para a direita, a transição está concluída: executou uma transição suave do deck 1 para o deck 2.

![](_page_34_Picture_9.jpeg)

Os DJ podem adicionar efeitos, como um filtro, por cima de uma música durante a transição, mas isto não é necessário se ambas as faixas estiverem em notas compatíveis, como House Loop 1 e House Loop 2.

### **6. Localizar a música seguinte com o Intelligent Music Assistant (IMA)**

- Prima o botão Play/Pause para parar a reprodução no deck 1.
- Prima a tecla Assistant uma vez, por baixo do botão giratório Browser.
- A tecla Assistant e a base à volta do navegador ficam iluminadas.
- O navegador do DJUCED mostra uma lista de faixas, selecionadas pelo Assistant.

![](_page_34_Picture_16.jpeg)

- O IMA seleciona faixas com uma nota, BPM e energia correspondentes à música atualmente em reprodução.
- Percorra a lista com o manípulo Browser.
- Prima a tecla LOAD esquerda para carregar a faixa no deck 1.

![](_page_34_Picture_20.jpeg)

## Hercules DJControl Inpulse 300

### **7. Utilização adicional do Intelligent Music Assistant (IMA)**

#### **SELECIONAR A ENERGIA**

A energia é a dançabilidade de uma música, de fria a quente.

- Para selecionar Energy a fim de obter sugestões do Assistant, de fria (azulescuro) a quente (vermelho): prima continuamente a tecla Assistant enquanto roda o manípulo Browser.
	- A cor do anel na base do manípulo Browser reflete a energia solicitada.
	- Se houver faixas com esta energia, com notas e BPM correspondentes à sua faixa principal atual, as mesmas são adicionadas à lista no Assistant.

#### **FECHAR O ASSISTENTE**

Para fechar o IMA e a lista do Assistant, prima o botão Browser.

![](_page_35_Picture_9.jpeg)

As retroiluminações na tecla Assistant e o anel na base do navegador apagam-se.

![](_page_35_Picture_11.jpeg)

![](_page_35_Picture_12.jpeg)

## **8. DJ Academy (se estiver ligado à Internet)**

#### **CARREGAR A DJ ACADEMY**

- No DJUCED, à direita do navegador, pode ver um sorriso com um chapéu de formatura.
- Clique nele para carregar os tutoriais de vídeo da DJ Academy no DJUCED.

![](_page_35_Picture_17.jpeg)

#### **NAVEGAR NA ACADEMY**

A DJ Academy permite-lhe selecionar as lições que procura.

![](_page_35_Picture_20.jpeg)

Selecione 02 Beatmatching e reproduza "Como utilizar o fader de tom" para rever a utilização do fader de andamento (passo 3 nesta demonstração).

DJ Academy no DJUCED = o primeiro software de DJing com lições de vídeo incorporadas no 36 software de DJing.

# РУССКИЙ

## <span id="page-37-0"></span>Hercules

## **DJControl Inpulse 300 Удобство работы**

![](_page_37_Picture_2.jpeg)

### **1. Установка микшерного оборудования**

#### **ПОДКЛЮЧЕНИЕ**

- Компьютер к электророзетке.
- USB-кабель к DJControl Inpulse 300.
- USB-кабель к компьютеру.
- Кабели динамиков к мастер-выходу DJControl Inpulse 300 и входам динамиков.
- Наушники к выходу для наушников на передней панели DJControl Inpulse 300.

#### **УСТАНОВКА**

- Загрузите программу DJUCED [https://www.djuced.com](https://www.djuced.com/)
- Установите DJUCED на компьютер.
- Скопируйте песни на компьютер, например в папку «Музыка» на ОС Windows или macOS

![](_page_37_Picture_14.jpeg)

### **2. Подготовка программы DJUCED и контроллера DJControl Inpulse 300**

#### **ПОДГОТОВКА DJUCED**

- Запустите программу DJUCED.
- Для добавления песен в DJUCED откройте «Библиотека > Обозреватель» и выберите папку, например «Музыка».
- Добавьте свои треки, выполните анализ треков в DJUCED:
	- $\blacksquare$  выберите песни (кнопка Shift + мышь);
	- **•** щелкните правой кнопкой мыши: «ВРМ > Анализировать».
- **В библиотеке песен DJUCED > Демо-песни:** 
	- $\blacksquare$  загрузите трек House Loop 1 на деку 1;
	- **загрузите трек House Loop 2 на деку 2.**

#### **ПОДГОТОВКА DJCONTROL INPULSE 300**

Убедитесь, что кнопка BEATMATCH GUIDE на контроллере DJControl Inpulse 300 горит.

![](_page_37_Picture_27.jpeg)

- GUIDE Переведите фейдеры темпа на деках 1 и 2 в центральное положение: загорается зеленый индикатор.
- Установите оба фейдера громкости на значение 75 %.
- **Переведите поворотные регуляторы Filter, Low, High,** Gain, Headphones и Master в среднее положение.
- Переведите кроссфедер влево до упора, чтобы прослушивать деку 1 на мастер-выходе.

### **3. Настройте значение BPM с помощью фейдера темпа, следуя указаниям индикаторов**

- Нажмите кнопку воспроизведения на деке 1.
- Красный индикатор рядом с фейдером темпа на деке 2 показывает направление, в котором следует сдвинуть фейдер для настройки трека на деке 2 на то же значение BPM.
- Сдвиньте фейдер темпа вверх или вниз в направлении красного индикатора.

![](_page_38_Figure_5.jpeg)

![](_page_38_Figure_6.jpeg)

![](_page_38_Figure_7.jpeg)

- Если направление индикатора меняется, сдвиньте фейдер в противоположную сторону.
- Когда красные индикаторы вверх/вниз фейдера темпа замигают, прекратите сдвигать фейдер.
- Оба индикатора выключены значение BPM выровнено.

![](_page_38_Figure_11.jpeg)

DJUCED показывает одно и то же значение BPM на деках 1 и 2: **ВЫРАВНИВАНИЕ ТЕМПА**

### **4. Выровняйте бит с помощью диска, следуя указаниям индикаторов**

- Нажмите кнопку воспроизведения на деке 2.
- Красный индикатор под сенсорным диском деки 2 показывает направление поворота диска для выравнивания бита на деке 2 согласно биту деки 1.
- Поворачивайте диск в направлении красного индикатора.
- Если направление индикатора меняется, поворачивайте диск в противоположную сторону.
- Когда красные индикаторы слева и справа выключатся, прекратите поворачивать диск: бит выровнен.

![](_page_38_Picture_19.jpeg)

Звуковые волны DJUCED показывают, что сетки бита обоих треков выровнены: **ВЫРАВНИВАНИЕ БИТА**

## **5. Плавный переход с помощью кроссфейдера**

#### **СЛЕВА (ДЕКА 1) В ЦЕНТР**

- Постепенно сдвигайте кроссфейдер слева (дека 1) в центральное положение.
- **Когда кроссфейдер в центре, два трека** сводятся вместе.
- По достижении центрального положения приостановите смещение фейдера на несколько секунд: оба трека воспроизводятся вместе с синхронизацией по биту.

#### **ИЗ ЦЕНТРА ВПРАВО (ДЕКА 2)**

- Постепенно сдвигайте кроссфейдер из центра в правое положение.
- По достижении крайнего правого положения фейдера переход завершен: выполнен плавный переход из деки 1 на деку 2.

![](_page_39_Figure_9.jpeg)

Во время перехода можно добавлять эффекты, такие как фильтр, однако это не обязательно, если оба трека совместимы по тональности, как, например, треки House Loop 1 и House Loop 2.

### **6. Подбор следующей песни с помощью Помощника Intelligent Music Assistant (IMA)**

- С помощью кнопки воспроизведения/паузы приостановите воспроизведение на деке 1.
- Однократно нажмите кнопку Assistant под поворотной кнопкой Browser.
- Кнопка Assistant и подсветка вокруг Обозревателя загораются.
- Обозреватель DJUCED отображает список треков, подобранных Помощником Assistant.

![](_page_39_Picture_16.jpeg)

- IMA выбирает треки, тональность, значение BPM и уровень энергии которых совпадают с текущей воспроизводимой песней.
- С помощью селектора Browser прокрутите список.
- Нажмите кнопку LOAD для загрузки трека на деку 1.

![](_page_39_Picture_20.jpeg)

### **7. Дальнейшая работа с Помощником Intelligent Music Assistant (IMA)**

#### **ВЫБОР УРОВНЯ ЭНЕРГИИ**

Энергия — это степень «танцевальности» песни: от холодной до горячей.

- Выберите уровень энергии для получения указаний Помощника, от холодного (темно-синий) до горячего (красный): удерживая нажатой кнопку Assistant, поверните селектор Обозревателя.
	- Цвет кольца вокруг селектора Обозревателя соответствует выбранному уровню энергии.
	- **Если в библиотеке есть треки с нужным уровнем** энергии, тональность и BPM которых соответствуют текущему треку на главной деке, они добавляются в список Помощника.

#### **ВЫХОД ИЗ ПОМОЩНИКА ASSISTANT**

Чтобы закрыть IMA и список Assistant, нажмите кнопку Browser.

![](_page_40_Picture_9.jpeg)

Подсветка кнопки Assistant и кольца селектора Обозревателя выключается.

![](_page_40_Picture_11.jpeg)

![](_page_40_Picture_12.jpeg)

### **8. DJ Academy (при наличии подключения к интернету)**

#### **ВЫЗОВ DJ ACADEMY**

- На правой стороне Обозревателя в программе DJUCED отображается эмотикон в магистерской шапке.
- Щелкните по нему, чтобы открыть видеоруководства DJ Academy в программе DJUCED.

![](_page_40_Picture_17.jpeg)

#### **НАВИГАЦИЯ ПО ACADEMY**

DJ Academy позволяет выбирать нужные уроки.

![](_page_40_Figure_20.jpeg)

Выберите раздел «02 Выравнивание бита» и просмотрите видео «Как пользоваться регуляторами модуляции», чтобы ознакомиться с функциями фейдера модуляции (шаг 3 в данной демонстрации).

# ČEŠTINA

<span id="page-42-0"></span>![](_page_42_Picture_0.jpeg)

## **DJControl Inpulse 300 Snadno k použití**

![](_page_42_Picture_2.jpeg)

## **1. Instalace zařízení DJ**

#### **PŘIPOJTE**

- Počítač k elektrickému rozvodu
- **USB kabel k DJControl Inpulse 300**
- USB kabel k počítači
- Kabely od reproduktorů k hlavnímu výstupu DJControl Inpulse 300 a na vstup do reproduktorů
- Sluchátka k sluchátkovému výstupu DJControl Inpulse 300 (na čelním panelu Control Inpulse 300)

#### **INSTALACE**

- Stáhněte DJUCED z [https://www.djuced.com](https://www.djuced.com/)
- Nainstalujte DJUCED do počítače
- Do počítače zkopírujte hudbu, například ve Windows nebo v macOS, do adresáře s Hudba

![](_page_42_Picture_14.jpeg)

## **2. Příprava DJUCED a DJControl Inpulse 300**

#### **PŘÍPRAVA DJUCED**

- Spusťte program DJUCED.
- **·** Své vlastní skladby přidejte do DJUCED procházením Knihovnou > Průzkumník > adresářem, kam jste vaši hudbu nahráli, např. v adresáři Hudba..
- **·** Přidejte vlastní stopu a zanalyzujte je v DJUCED:
	- **•** Vyberte skladbu (shift  $+$  myš).
	- Klikněte pravým tlačítkem: BPM > Analyze.
- V knihovně hudby v DJUCED Library > Demo Songs,,
	- **E** Nahrajte House Loop 1 na deck 1.
	- Nahrajte House Loop 2 na deck 2.

#### **PŘÍPRAVA DJCONTROL INPULSE 300**

**E** Zkontrolujte zda tlačítko BEATMATCH GUIDE na DJControl Inpulse 300 svítí .

![](_page_42_Picture_27.jpeg)

**BEATMATCH** 

- Nastavte tempo faders na deck 1 & deck 2 do střední polohy: rozsvítí se zelená LED.
- Oba ovladače hlasitosti nastavte na 75%.
- **E** Nastavte otočné regulátory Filter, Low, Mid, High, Gain, Headphones a Master do střední polohy.
- **·** Crossfader nastavte úplně doleva, aby jste v hlavním výstupu slyšeli deck 1.

## **3. Pro nastavení BPM pomocí tempo faderu postupujte podle kontrolek**

- **·** Na decku 1 stiskněte Přehrávání.
- Červená kontrolka vedle tempo faderu na Deck 2 ukazuje směr, kterým má být fader posunut, aby na Decku 2 bylo nastaveno shodné BPM.
- **·** Tempo Fader posouvejte nahoru nebo dolu ve směru červené kontrolky.

![](_page_43_Figure_5.jpeg)

![](_page_43_Figure_6.jpeg)

![](_page_43_Figure_7.jpeg)

- Pokud se směr červené kontrolky změní, pomalu posouvejte fader opačným směrem.
- V okamžiku, kdy červené kontrolky nahoru/dolu začnou blikat přestaňte tempo fader posouvat.
- Obě červené kontrolky zhasnou: BPM je nastaveno.

![](_page_43_Figure_11.jpeg)

DJUCED zobrazí shodné BPM na decku 1 a decku 2: **TEMPO-MATCH**

### **4. Pro sladění rytmu pomocí jog-wheel postupujte podle kontrolek**

- Na decku 2 stiskněte přehrávání.
- Červená kontrolka pod jog wheelem 2 naznačuje směr, kterým je nutné kolečkem otáčet aby došlo ke sladění rytmu na decku 2 s rytmem na decku 1.
- Kolečkem otáčejte ve směru červené kontrolky.
- Pokud se směr červené kontrolky změní, pomalu otáčejte kolečkem na opačnou stranu.
- Jakmile červené kontrolky na levé i pravé straně zhasnou, přestaňte kolečkem otáčet: rytmy jsou sladěny.

![](_page_43_Picture_19.jpeg)

Křivky DJUCED zobrazují, že rytmy obou stop jsou sladěny: **BEAT-MATCH**

## **5. Vytvořte plynulý přechod s crossfaderem**

#### **Z LEVA (DECK 1) DO STŘEDU**

- **·** Postupně posuňte crossfader z leva (Deck 1) do střední pozice.
- V okamžiku, kdy se crosfader blíží ke střední poloze, uslyšíte obě namixované stopy.
- **·** Když crosfader dosáhne středu, vyčkejte několik vteřin: obě stopy jsou synchronizovány doby se přehrávají společně.

#### **ZE STŘEDU DO PRAVA (DECK 2)**

- Postupně přesuňte crossfader ze střední do pravé pozice.
- Jakmile je fader úplně vpravo, přechod je dokončen: provedli jste plynulý přechod z decku 1 na deck 2.

![](_page_44_Figure_9.jpeg)

DJové mohou přidat efekty, jako je filtr, přes jednu skladbu během přechodu, ale pokud jsou obě stopy kompatibilní jako House Loop 1 a House Loop 2, není to nezbytné.

### **6. Pomocí Intelligent Music Assistant (IMA) najděte následující skladbu**

- Na decku 1 stiskněte tlačítko přehrát/pauza.
- Jednou stiskněte tlačítko Assistant, které je pod otočným tlačítkem Browser.
- Klávesa Assistant a kruh okolo tlačítka Browser se rozsvítí.
- Prohlížeč DJUCED zobrazí seznam stop vybraných Assistantem.

![](_page_44_Picture_16.jpeg)

- IMA vybírá stopy s klíčem, BPM a energií, která odpovídá právě přehrávané skladbě.
- Přesunujte se v seznamu pomocí knoflíku prohlížeče.
- Pro nahrání skladby na deck 1 stiskněte tlačítko LOAD.

![](_page_44_Picture_20.jpeg)

## **7. Další použití Intelligent Music Assistant (IMA)**

#### **VYBERTE ENERGII**

Energie vyjadřuje tancovatelnost skladby – od studené do horké.

- **E** Abyste vybrali energii pro návrhy asistenta, od studené (tmavě modrá) po horkou (červená) : podržte stištěnou klávesu Assistant během otáčení knoflíku prohlížeče.
	- **·** Barva kruhu u základny knoflíku prohlížeče zohledňuje požadovanou energii.
	- Pokud se tam nacházejí stopy v této energii, s klíči a BPM, které odpovídají vaší hlavní stopě, tyto stopy budou přidány na seznam asistenta.

#### **UKONČENÍ ASISTENTA**

Pro ukončení IMA a seznamu Assistant, stiskněte tlačítko Browser.

![](_page_45_Picture_9.jpeg)

Podsvícení klávesy Assistant a kruh u základny knoflíku prohlížeče zhasne.

![](_page_45_Picture_11.jpeg)

## **8. DJ Academy (pokud jste připojeni i internetu)**

#### **VYVOLÁNÍ DJ ACADEMY**

- V DJUCED, vpravo od prohlížeče, se nachází smajlík s promočním kloboukem.
- Kliknutím na smajlík vyvoláte v DJUCED video návody DJ Academy.

![](_page_45_Picture_16.jpeg)

#### **PROHLÍŽENÍ ACADEMY**

DJ Academy vám umožní vybrat lekce, které hledáte.

![](_page_45_Picture_19.jpeg)

Zvolte 02 Beatmatch, a přehrajte si "Jak používat Pitch Fader" pro revizi použití tempo faderu (krok 3 v tomto demu).

DJ Academy v DJUCED = první program pro DJ se zabudovanými video lekcemi v DJ softwaru.

# TÜRKÇE

<span id="page-47-0"></span>![](_page_47_Picture_0.jpeg)

## **DJControl Inpulse 300 Kullanımı kolay**

![](_page_47_Picture_2.jpeg)

## **1. DJ ekipmanının kurulumunu yapın**

#### **BAŞLAYIN**

- Bilgisayarı elektrik prizine
- USB kablosunu DJControl Inpulse 300'e
- USB kablosunu bilgisayara
- Hoparlör kablolarını DJControl Inpulse 300 master çıkışına ve hoparlör girişlerine
- Kulaklığı DJControl Inpulse 300 kulaklık çıkışına (DJControl Inpulse 300'ün ön panelinde)

#### **YÜKLEYİN**

- DJUCED'u indirin [https://www.djuced.com](https://www.djuced.com/)
- DJUCED'u bilgisayara yükleyin
- Şarkılarını bilgisayara, örneğin Windows veya macOS Müzik klasörüme kopyalayın

![](_page_47_Picture_14.jpeg)

## **2. DJUCED ve DJControl Inpulse 300'ü hazırlayın**

#### **DJUCED'U HAZIRLAYIN**

- DJUCED'u çalıştırın.
- Şarkılarınızı DJUCED'a eklemek için Kitaplık > Gezgin ve ardından klasöre, örneğin Müzik, göz atın.
- Kendi parçalarınızı ekleyerek DJUCED'a analiz edin:
	- **•** Şarkıları seçin (shift  $+$  fare).
	- Sağ tık: BPM > Analiz et.
- DJUCED Şarkı Kitaplığında > Demo Şarkılar,
	- **·** House Loop 1'i deck 1'e yükleyin.
	- **·** House Loop 2'yi deck 2'ye yükleyin.

#### **DJCONTROL INPULSE 300'Ü HAZIRLAYIN**

**• DJControl Inpulse 300'de BEATMATCH GUIDE** tuşunun yandığını kontrol edin.

![](_page_47_Picture_27.jpeg)

![](_page_47_Picture_28.jpeg)

- **EEATMATCH**<br>**ERATMATCH**<br>**•** Deck 1 ve deck 2'de tempo fader'larını orta konuma alın: Yeşil bir LED yanar.
- Her iki ses seviyesi fader'ını %75'e ayarlayın.
- **·** Filter, Low, Mid, High, Gain, Headphones ve Master döner düğmelerini orta konuma alın.
- Deck 1'i master çıkışında duymak için crossfader'ı sonuna kadar sola alın.

## **3. BPM'i tempo fader'ı ile ayarlamak için ışıkları izleyin**

- Deck 1'de Çal'a basın.
- Deck 2'deki tempo fader'ın yanındaki kırmızı bir ışık, deck 2'deki parçayı aynı BPM'e ayarlamak için fader'ın çekilmesi gereken yönü gösterir.
- Tempo fader'ını, kırmızı ışık yönünde yukarı veya aşağı çekin.

![](_page_48_Figure_5.jpeg)

![](_page_48_Figure_6.jpeg)

![](_page_48_Figure_7.jpeg)

- Kırmızı ışığın yönü değişirse fader'ı yavaşça aksi yöne çekin.
- Yukarı/aşağı fader'daki kırmızı ışıkları yanıp sönmeye başladığında tempo fader'ı hareket ettirmeyi bırakın.
- Her iki kırmızı ışık kapalı: BPM ayarlanmıştır.

![](_page_48_Figure_11.jpeg)

Kırmızı ışığın yönü değişirse tekerleği

yavaşça aksi yönde döndürün. Sol ve sağdaki kırmızı ışıklar söner sönmez durun: Beat'ler hizalanmıştır.

DJUCED deck 1 ve deck 2'de aynı BPM'i gösterir: **AYNI TEMPO**

## **4. Beat'leri jog tekerleği ile hizalamak için ışıkları izleyin**

- Deck 2'de Çal'a basın.
- Deck 2'de jog tekerleğinin altındaki kırmızı bir ışık, deck 2'nin beat'lerini deck 1'in beat'leri ile hizalamak için tekerleğin döndürülmesi gereken yönü gösterir.
- Tekerleği, kırmızı ışık yönünde döndürün.

![](_page_48_Picture_17.jpeg)

DJUCED dalga formları her iki parça için beat ızgaralarını hizalanmış olarak gösterir: **AYNI BEAT**

## **5. Crossfader ile pürüzsüz bir geçiş yapın**

#### **SOLDAN (DECK 1) ORTAYA**

- **·** Crossfader'ı soldan (Deck 1) orta konuma kademeli olarak alın.
- Crossfader ortaya geldiğinde her iki parçanın birlikte miks olduğunu duyarsınız.
- **·** Crossfader ortaya geldiğinde birkaç saniye durun: Her iki parça, beat'ler birlikte çalarak senkronize olur.

#### **ORTADAN SAĞA (DECK 2)**

- Crossfader'ı ortadan sağa kademeli olarak alın.
- Crossfader sonuna kadar sağa alındığında geçiş tamamlanmıştır: Deck 1'den deck 2'ye pürüzsüz bir geçiş yaptınız.

![](_page_49_Figure_9.jpeg)

DJ'ler geçiş sırasında bir şarkının üzerine filtre gibi efektler ekleyebilirler, ancak her iki parça da, House Loop 1 ve House Loop 2'de olduğu gibi uyumlu bir tonalitede ise bu gerekmez.

### **6. Intelligent Music Assistant (IMA) ile bir sonraki şarkıyı bulun**

- Cal/Duraklat düğmesine basarak deck 1'de çalmayı durdurun.
- Browser döner düğmesinin altındaki, Assistant tuşuna bir kez basın.
- Assistant tuşu ve Browser'ın etrafındaki taban yanar.
- DJUCED göz atıcısı, Assistant tarafından seçilmiş bir parça listesi gösterir.

![](_page_49_Picture_16.jpeg)

- IMA tonalitesi, BPM'i ve enerjisi o anda çalan parça ile uyumlu parçaları seçer.
- Browser düğmesi ile listede gezinin.
- Parçayı deck 1'e yüklemek için sol LOAD tuşuna basın.

![](_page_49_Picture_20.jpeg)

## **7. İlave Intelligent Music Assistant (IMA) kullanımı**

#### **ENERJİYİ SEÇİN**

Enerji bir şarkının, soğuktan sıcağa dans edilebilirliğidir.

- Asistan önerileri için Enerjiyi seçin, soğuktan (lacivert) sıcağa (kırmızı): Assistant tuşunu basılı tutun + Browser düğmesini çevirin.
	- **·** Browser düğmesinin tabanındaki halkanın rengi, istenen enerjiyi yansıtır.
	- Kitaplıkta bu enerjide, mevcut ana parçanızla tonaliteleri ve BPM'leri uyumlu olan parçalar varsa bu parçalar Assistant'daki listeye eklenir.

#### **ASSISTANT'I KAPATIN**

IMA ve Assistant listesini kapatmak için Browser düğmesine basın.

![](_page_50_Picture_9.jpeg)

Assistant tusunun ve Browser tabanındaki halkanın arka ışıkları kapanır.

![](_page_50_Picture_11.jpeg)

## **8. DJ Academy (İnternete bağlıysanız)**

#### **DJ ACADEMY'Yİ ÇAĞIRIN**

- DJUCED'da göz atıcının sağ tarafında mezuniyet kepi takan bir gülen yüz görebilirsiniz.
- DJUCED'da DJ Academy video eğitimlerini çağırmak için ona tıklayın.

![](_page_50_Picture_16.jpeg)

#### **DJ ACADEMY'YE GÖZ ATIN**

DJ Academy aradığınız dersleri seçmenizi sağlar.

![](_page_50_Picture_19.jpeg)

için 02 Beatmatch'i seçin ve "Pitch Fader'ın Kullanılması"nı oynatın (bu demoda adım 3).

DJUCED'da DJ Academy = DJ yazılımına ekli video dersleri içeren ilk DJ yazılımı.

## POLSKI

## <span id="page-52-0"></span>Hercules

## **DJControl Inpulse 300 Łatwy w obsłudze**

![](_page_52_Picture_2.jpeg)

## **1. Zainstaluj sprzęt DJ-ski**

#### **PODŁĄCZENIE**

- Podłącz komputer do źródła zasilania.
- Podłacz kabel USB do kontrolera DJControl Inpulse 300.
- Podłącz kabel USB do komputera.
- Podłącz kable głośnikowe do wyjścia Master kontrolera DJControl Inpulse 300 i do wejść głośnika.
- Podłącz słuchawki do wyjścia słuchawek kontrolera DJControl Inpulse 300 (na panelu przednim).

#### **INSTALACJA**

- Pobierz program DJUCED [https://www.djuced.com](https://www.djuced.com/)
- Zainstaluj program DJUCED na komputerze.
- Skopiuj utwory do komputera, np. do folderu muzyki w systemie Windows lub macOS.

![](_page_52_Picture_14.jpeg)

### **2. Przygotuj program DJUCED i kontroler DJControl Inpulse 300**

#### **PRZYGOTOWANIE: DJUCED**

- **Uruchom program DJUCED.**
- **E** Aby dodać utwory w DJUCED, wybierz Biblioteka > Eksplorator i przejdź do folderu, np. Muzyka.
- **•** Dodaj własne utwory i przeanalizuj je w programie DJUCED:
	- **•** Wybierz utwory (Shift  $+$  mysz).
	- Kliknij prawym przyciskiem: Tempo > Analizuj.
- W programie DJUCED: Biblioteka utworów > Utwory demo:
	- Załaduj House Loop 1 na deck 1.
	- Załaduj House Loop 2 na deck 2.

#### **PRZYGOTOWANIE: DJCONTROL INPULSE 300**

Sprawdź, czy świeci się przycisk BEATMATCH GUIDE w kontrolerze DJControl Inpulse 300.

![](_page_52_Picture_27.jpeg)

- **·** Przesuń fadery tempa na decku 1 i decku 2 w położenie środkowe: zaświeci się zielona dioda.
- **·** Ustaw oba fadery głośności na 75%.
- **■** Ustaw pokrętła Filter, Low, Mid, High, Gain, Headphones i Master w położeniu środkowym.
- **·** Przesuń crossfader do końca w lewo, aby na wyjściu Master usłyszeć dźwięk z decka 1.

### **3. Na podstawie wskaźników świetlnych ustaw tempo przy użyciu fadera tempa**

- Naciśnij Start na decku 1.
- **EXEC** Czerwony wskaźnik świetlny obok fadera tempa na decku 2 pokaże kierunek, w którym należy przesunąć fader, aby w ścieżce na decku 2 ustawić tę samą wartość BPM (tempa).
- **·** Przesuń fader tempa w górę lub w dół zgodnie z czerwonym wskaźnikiem.

![](_page_53_Figure_5.jpeg)

- Jeśli czerwony wskaźnik świetlny zmieni kierunek, powoli przesuń fader w przeciwnym kierunku.
- Gdy czerwone wskaźniki góra/dół obok fadera tempa zaczną migać, przestań przesuwać fader.
- Oba czerwone wskaźniki zgasły: tempo ustawione.

![](_page_53_Figure_9.jpeg)

Program DJUCED pokazuje to samo tempo na decku 1 i decku 2: **TEMPO DOPASOWANE**

### **4. Na podstawie wskaźników świetlnych dopasuj rytm pokrętłem JOG**

- Naciśnij Start na decku 2.
- Czerwony wskaźnik świetlny pod pokrętłem JOG na decku 2 pokaże kierunek, w którym należy obrócić to pokrętło, aby wyrównać beat (rytm) na decku 2 z tym na decku 1.
- Obróć pokrętło zgodnie z czerwonym wskaźnikiem.

![](_page_53_Picture_15.jpeg)

![](_page_53_Picture_16.jpeg)

- Jeśli czerwony wskaźnik świetlny zmieni kierunek, powoli obróć pokrętło w przeciwnym kierunku.
- Gdy czerwone wskaźniki po lewej i prawej stronie zgasną, puść pokrętło: rytm został dopasowany.

![](_page_53_Picture_19.jpeg)

Przebiegi falowe w programie DJUCED pokazują wyrównanie siatek rytmicznych obu ścieżek: **RYTM DOPASOWANY**

## **5. Wykonaj płynne przejście crossfaderem**

#### **OD LEWEJ (DECK 1) DO ŚRODKA**

- **EXECT** Stopniowo przesuń crossfader od lewej strony (deck 1) w położenie środkowe.
- Gdy crossfader znajdzie się na środku, usłyszysz połączenie (miks) obu ścieżek.
- **·** Gdy crossfader znajdzie się na środku, odczekaj kilka sekund: obie ścieżki będą zsynchronizowane, a ich rytm wyrównany.

#### **OD ŚRODKA DO PRAWEJ (DECK 2)**

- Stopniowo przesuń crossfader od środka do prawej strony.
- Gdy fader znajdzie się w skrajnym prawym położeniu, płynne przejście z decku 1 na deck 2 zostanie zakończone.

![](_page_54_Figure_9.jpeg)

Niektórzy DJ-e podczas przejścia dodają do jednego z utworów efekty, np. filtr, ale nie jest to konieczne, jeśli obie ścieżki — tak jak tutaj House Loop 1 i House Loop 2 — mają zgodne tonacje.

### **6. Znajdź następny utwór przy użyciu funkcji Intelligent Music Assistant (IMA)**

- Naciśnij przycisk Start/Pauza, aby zatrzymać odtwarzanie na decku 1.
- Naciśnij przycisk Assistant pod pokrętłem Browser.
- Przycisk Assistant i podstawa pokrętła Browser zaświecą się.
- W przeglądarce DJUCED pojawi się lista ścieżek wybranych przez funkcję Assistant.

![](_page_54_Picture_16.jpeg)

- IMA wybiera ścieżki pasujące do aktualnie odtwarzanego utworu pod względem tonacji, tempa i energii.
- Poruszaj się po liście przy użyciu pokrętła Browser.
- Naciśnij klawisz LOAD, aby załadować ścieżkę na deck 1.

![](_page_54_Picture_20.jpeg)

## **7. Dalsze korzystanie z funkcji Intelligent Music Assistant (IMA)**

#### **WYBÓR POZIOMU ENERGII**

Energia to inaczej "taneczność" (temperatura) utworu.

- **•** Wybierz żądany poziom energii propozycji asystenta — od temperatury niskiej (kolor granatowy) do wysokiej (czerwień): przytrzymaj przycisk Assistant i obróć pokrętło Browser.
	- **EXPLOREGIER ENDETE:** Kolor pierścienia u podstawy pokrętła Browser wskazuje żądany poziom energii.
	- Jeśli w bibliotece są ścieżki o danym poziomie energii (pasujące do tonacji i tempa bieżącej ścieżki głównej), zostaną dodane do listy Assistant.

#### **ZAMYKANIE FUNKCJI ASSISTANT**

Aby zamknąć funkcję IMA i listę Assistant, naciśnij przycisk Browser.

![](_page_55_Picture_9.jpeg)

Podświetlenie przycisku Assistant i pierścienia u podstawy pokrętła Browser zgaśnie.

![](_page_55_Picture_11.jpeg)

## **8. DJ Academy (jeśli masz połączenie z internetem)**

#### **OTWIERANIE STRONY DJ ACADEMY**

- W programie DJUCED po prawej stronie przeglądarki znajduje się uśmiechnięta emotikona w czapce absolwenta.
- Kliknij ją, aby otworzyć w programie DJUCED samouczki wideo z DJ Academy.

![](_page_55_Picture_16.jpeg)

#### **PRZEGLĄDANIE STRONY ACADEMY**

DJ Academy umożliwia wybieranie poszczególnych lekcji.

![](_page_55_Picture_19.jpeg)

lekcję "Jak korzystać z pitch fadera", aby zapoznać się z obsługą fadera tempa (krok 3 tej prezentacji).

DJ Academy w programie DJUCED — pierwsze oprogramowanie DJ-skie z wbudowanymi lekcjami wideo 56

![](_page_56_Picture_0.jpeg)

<span id="page-57-0"></span>![](_page_57_Picture_0.jpeg)

## **DJControl Inpulse 300** 簡單易用

![](_page_57_Picture_2.jpeg)

## **1.**安裝 **DJ** 裝置

#### 連接

- 將電腦連接到電源插座
- 將 USB 電纜連線到 DJControl Inpulse 300
- 將 USB 電纜連線到打碟機
- 將音箱電纜連線到 DJControl Inpulse 300 主輸出和音箱輸入
- 將耳機連線到 DJControl Inpulse 300 耳機 輸出(位於 DJControl Inpulse 300 前面板  $\pm$ )

#### 安裝

- 下載 DJUCED [https://www.djuced.com](https://www.djuced.com/)
- 在電腦上安裝 DJUCED
- 複製電腦上的歌曲,例如,Windows 或 macOS 音樂資料夾中

![](_page_57_Picture_14.jpeg)

## **2.**準備 **DJUCED** 和 **DJControl Inpulse 300**

#### 準備 **DJUCED**

- 執行 DJUCED。
- 要在 DJUCED 中新增歌曲,請瀏覽曲庫 > 瀏覽器,然後瀏覽資料夾(例如,音樂)。
	- 新增您自己的曲目並在 DJUCED 中進行分析:
		- 選取歌曲(shift + 滑鼠)。
		- 按右鍵: BPM > Analyze。
- 在 DJUCED 曲庫 > 演示歌曲中,
	- 在轉盤 1 上載入 House Loop 1。
	- 在轉盤 2 上載入 House Loop 2。

#### 準備 **DJCONTROL INPULSE 300**

確認 DJControl Inpulse 300 上的 BEATMATCH GUIDE 按鍵是否亮起。

![](_page_57_Picture_27.jpeg)

GUIDE

- 將轉盤 1 和轉盤 2 上的速度推子移動到中 央位置:綠色 LED 指示燈將會點亮。
- 將兩個音量推子均設定為 75%。
- 將 Filter、 Low、 Mid、 High、 Gain、 Headphones 和 Master 旋鈕設定到中間位 置。
- 將交叉推子完全設定到左側,以在主輸出上 監聽轉盤 1。

## **3.**按照燈光指引,使用速度推子設定 **BPM**

- 按下轉盤 1 上的「播放」。
- 轉盤 2 上速度推子的紅光顯示為了將轉盤 2 的曲目設定為相同 BPM 而應將推子拽向何 方。
- 按紅燈的指示方向,向上或向下推速度推子。
- 如果紅燈的方向發生改變,則沿相反的方 向緩慢推動推子。
- 當向上/向下推子上的紅燈閃爍時,停止移 動速度推子。
- 兩隻紅燈均熄滅時: BPM 設定完畢。

![](_page_58_Figure_8.jpeg)

DJUCED 顯示轉盤 1 和轉盤 2 上的 BPM:對拍

![](_page_58_Figure_10.jpeg)

## **4.**按照燈光指引,使用緩動盤對齊節拍

- 按下轉盤 2 上的播放。
- 轉盤 2 上緩動盤下方的紅燈顯示轉動緩動 盤的方向,從而使轉盤 2 的節拍與轉盤 1 的節拍對齊。
- 按照紅燈指示的方向轉動緩動盤。

![](_page_58_Picture_15.jpeg)

- 如果紅燈的方向發生改變,則沿相反的方 向緩慢轉動緩動盤。
- 一旦左側的紅燈點亮,右側的熄滅,即停 止轉動:此時兩個轉盤的節拍便已對齊。

![](_page_58_Picture_18.jpeg)

DJUCED 波形顯示兩首曲目的節拍切分標記已經對齊:對拍

## **Hercules** DJControl Inpulse 300

## **5.**使用交叉推子實現平滑轉調

#### 從左(轉盤 **1**)向中

- 從左(轉盤 1)向中緩慢推動交叉推子。
- 當交叉推子達到中部時,您會同時聽到混制 的兩首曲目。
- 當交叉推子達到中部時,暫停幾秒鐘:兩首 曲目即會同步節拍,一起播放。

#### 從中向右(轉盤 **2**)

- 從中向右緩慢推動交叉推子。
- 當推子完全推到右側時,轉調便完成:您 實現了從轉盤 1 到轉盤 2 的平滑轉調。

![](_page_59_Figure_9.jpeg)

DJ 可以在轉調期間為一首歌曲增添音效(例如濾波器),但如果兩首曲目的音調相容(例如 House Loop 1 和 House Loop 2), 則不必如此。

## **6.**透過 **Intelligent Music Assistant (IMA)** 尋找下一首歌曲

- 按播放/暫停按鈕,停止在轉盤1上播放 曲目。
- 按一下 Browser 旋鈕下方的Assistant 鍵。
- Assistant 鍵和瀏覽器周圍的底部即會點亮。
- DJUCED 瀏覽器將顯示由 Assistant 選取的 曲目清單。

![](_page_59_Picture_16.jpeg)

- IMA 會選取音調、BPM 和活力與當前播放歌 曲匹配的曲目。
- 滾動瀏覽 Browser 上的曲目清單。
- 按下左側的 LOAD 鍵可載入轉盤 1 上的曲目。

![](_page_59_Picture_20.jpeg)

## **7.Intelligent Music Assistant (IMA)** 的進一步應用

![](_page_60_Figure_2.jpeg)

## **8.DJ Academy** (如果連接到網際網路的話)

#### 調用 **DJ ACADEMY**

- 在 DJUCED 中,在瀏覽器的右側,您將看 到一個戴著畢業帽的笑臉。
- 按一下它即可調用 DJUCED 内建的 DJ Academy 視訊教程。

![](_page_60_Picture_7.jpeg)

#### 瀏覽 **ACADEMY**

▪ 在 DJ Academy 中,您可以選取您想要學 習的課程。

![](_page_60_Figure_10.jpeg)

的第 3 步) DJUCED 中的 DJ Academy = 第一款內建視訊課程的 DJ 軟體。

# **한국어**

<span id="page-62-0"></span>![](_page_62_Picture_0.jpeg)

## **DJControl Inpulse 300 간편 매뉴얼**

![](_page_62_Picture_2.jpeg)

## **1. DJ 장비 설치**

#### **연결**

- 컴퓨터를 전원 콘센트에 연결합니다.
- USB 케이블을 DJControl Inpulse 300에 연결합니다.
- USB 케이블을 컴퓨터에 연결합니다.
- 스피커 케이블을 DJControl Inpulse 300 마스터 출력 및 스피커 입력에 연결합니다.
- 헤드폰은 DJControl Inpulse 300 헤드폰 콘센트(DJControl Inpulse 300 앞 패널에 위치)에 연결합니다.

#### **설치**

- DJUCED를 다운로드합니다 [https://www.djuced.com](https://www.djuced.com/)
- DJUCED를 컴퓨터에 설치합니다.
- Windows 또는 macOS 음악 폴더 등 컴퓨터에 저장되어 있는 노래를 복사합니다.

![](_page_62_Picture_14.jpeg)

## **2. DJUCED 및 DJControl Inpulse 300 준비**

#### **DJUCED 준비**

- DJUCED를 실행합니다.
- 라이브러리> 익스플로러> 노래를 저장한 음악 폴더를 검색하여 트랙을 DJUCED에 추가합니다.
- $\blacksquare$  DJUCED에서 곡을 분석합니다.
	- 노래를 선택합니다(시프트 + 마우스).
	- 우클릭: BPM > 분석.
- DJUCED 노래 라이브러리 > 데모 노래로 이동한 후,
	- House Loop 1을 데크 1에 로딩합니다.
	- House Loop 2을 데크 2에 로딩합니다.

#### **DJCONTROL INPULSE 300 준비**

▪ DJControl Inpulse 300의 BEATMATCH GUIDE 키에 불이 들어와 있는지 Œ 확인합니다.

![](_page_62_Picture_27.jpeg)

- 데크 1 & 데크 2에 있는 템포 페이더를 중앙에 위치시키면 녹색 LED에 불이 들어옵니다.
- 볼륨 페이더를 모두 75%로 설정합니다.
- Filter, Low, Mid, High, Gain, Headphones 및 Master 회전 손잡이를 중간 포지션에 놓습니다.
- 크로스페이더를 왼쪽 끝에 놓고 마스터 출력으로 데크 1의 소리를 들어 봅니다.

## **3. 불빛을 따라 템포 페이더로 BPM 설정하기**

- $\blacksquare$  데크 1에 있는 재생 버튼을 누릅니다.
- 데크 2에 있는 템포 페이더에도 같이 들어오는 빨간색 불빛은 데크 2의 트랙을 동일한 BPM으로 설정하기 위해 페이더를 끌어야 하는 방법을 나타냅니다.
- 템포 페이더를 빨간색 불빛 방향으로 위/아래로 움직입니다.
- 빨간색 불빛의 방향이 바뀌면 페이더를 반대쪽 방향으로 천천히 움직입니다.
- 위/아래 빨간색 불빛이 희미하게 깜박이면 템포 페이더를 멈춥니다.
- 빨간색 불빛이 모두 꺼지면 BPM 설정이 완료됩니다.

![](_page_63_Figure_8.jpeg)

DJUCED의 데크 1과 데크 2의 BPM이 동일하게 나타나면 **템포 매칭이 완료됩니다.**

## **4. 불빛을 따라 조그휠로 비트 조정하기**

- 데크 2에 있는 재생 버튼을 누릅니다.
- 데크 2에 있는 조그휠 아래 빨간색 불빛은 데크 2의 비트와 데크 1의 비트를 조정하기 위해 휠을 돌려야 하는 방향을 보여줍니다.
- 휠을 빨간색 불빛 방향으로 돌립니다.
- 
- 
- 
- 
- 
- 

**완료됩니다.**

BEATALIGN

BEAT ALIGN

- 
- 

두 트랙의 비트 그리드에 DJUCED 웨이브폼이 나타나면 **비트 매칭이**

- 
- 왼쪽과 오른쪽의 빨간색 불빛이 꺼지면 휠을 멈추고 비트 조정을 완료합니다.

방향으로 천천히 움직입니다.

빨간색 불빛의 방향이 바뀌면 휠을 반대쪽

## **5. 크로스페이더로 매끄러운 전환하기**

#### **왼쪽(데크 1) -> 중앙**

- 크로스페이더를 왼쪽(데크 1)에서 중앙 포지션으로 서서히 움직입니다.
- 크로스페이더가 중앙에 위치하면 두 트랙이 뒤섞여 들리게 됩니다.
- 크로스페이더가 중앙에 위치했을 때 몇 초간 정지하면 두 트랙이 비트와 동기화되면서 동시에 재생됩니다.

#### **중앙 -> 오른쪽(데크 2)**

- 크로스페이더를 중앙에서 오른쪽으로 서서히 움직입니다.
- 페이더가 오른쪽으로 움직일 때 전환이 완료됩니다. 데크 1에서 데크 2로 매끄러운 전환이 이루어졌습니다.

![](_page_64_Figure_9.jpeg)

DJ가 필터처럼 전환 중 노래 한 곡에 대해 효과를 더할 수도 있는데, 두 트랙이 House Loop 1 및 House Loop 2와 같이 호환 가능한 키에 있으면 불필요한 사항입니다.

## **6. Intelligent Music Assistant(IMA)로 다음 곡 검색**

- 재생/일시정지 버튼을 눌러 데크 1에서 재생을 멈춥니다.
- Browser 회전 버튼 밑에 있는 Assistant 키를 한 번 누릅니다.
- 브라우저 주변 Assistant 키와 베이스에 빛이 들어옵니다.
- DJUCED 브라우저가 Assistant로 선택하는 트랙 목록을 보여줍니다.

![](_page_64_Picture_16.jpeg)

- IMA가 현재 재생 중인 곡과 키, BPM 및 에너지가 일치하는 트랙을 선택합니다.
- 브라우저 캡으로 목록을 이동하며 살펴봅니다.
- 왼쪽 LOAD 키를 눌러 데크 1로 트랙을 로딩합니다.

![](_page_64_Picture_20.jpeg)

**Hercules** DJControl Inpulse 200

## **7. Intelligent Music Assistant(IMA) 추가 활용**

![](_page_65_Figure_2.jpeg)

02 비트매칭을 선택한 후 "피치 페이더 사용법"을 재생하여 템포 페이더 사용을 수정합니다(이 데모의 3단계).

DJUCED의 DJ Academy = DJ 소프트웨어에 내장된 비디오 레슨이 있는 최초의 DJ 소프트웨어.

![](_page_66_Picture_0.jpeg)

![](_page_67_Picture_0.jpeg)

<span id="page-67-0"></span>![](_page_67_Picture_1.jpeg)

## **DJControl Inpulse 300 سهل الاستخدام**

## **-1 تركيب معدات الدي جي**

#### **التثبيت**

- قم بتنزيل برنامج DJUCED من خلال الرابط [https://www.djuced.com](https://www.djuced.com/) :التالي
- قم بتثبيت برنامج DJUCED على جهاز الكمبيوتر
- قم بنسخ الأغاني على الكمبيوتر، على سبيل المثال مجلد الموسيقى في نظام التشغيل .macOS أو Windows

#### **التوصيل**

- الكمبيوتر بمنفذ الطاقة
- DJControl Inpulse 300 بوحدة USB كابل▪
	- كابل USB بالكمبيوتر
- كابلات السماعات بالمخرج الرئيسي ومداخل السماعات لوحدة 300 Inpulse DJControl
- سماعات الرأس بمخرج سماعات الرأس في 300 Inpulse DJControl) في اللوحة الأمامية (DJControl Inpulse 300 لوحدة

![](_page_67_Picture_14.jpeg)

## **-2 تجهيز برنامج DJUCED ووحدة 300 Inpulse DJControl**

#### **تجهيز وحدة 300 INPULSE DJCONTROL**

▪ تحقق من أنّ مفتاح BEATMATCH GUIDE في وحدة 200 DJControl Inpulse مُضاء.

![](_page_67_Picture_18.jpeg)

- в**еатматсн**<br>قم بتحريك مضائل الإيقاع على القرص الدوار 1 والقرص الدوار 2 إلى الموضع الأوسط: سيضيئ مؤشر LED أخضر.
	- اضبط مضائلات مستوى الصوت على 75%.
	- اضبط المفاتيح الدوارة Filter وLow وMid وHigh وGain وHeadphones وMaster إلى الموضع الأوسط.
	- اضبط المضائل التقاطعي بالكامل إلى اليسار لسماع القرص الدوار 1 في المخرج الرئيسي.

#### **تجهيز برنامج DJUCED**

- قم بتشغيل برنامج DJUCED.
- لإضافة أغاني إلى برنامج DJUCED، استعرض في المكتبة < المستكشف، والمجلد، على سبيل المثال مجلد الموسيقى.
- أضف المقاطع الصوتية الخاصة بك إلى برنامج DJUCED وحللها في البرنامج:
	- حدد الأغاني (shift + الماوس).
	- انقر بزر الماوس الأيمن: الدقات في كل دقيقة < تحليل المقاطع.
	- في برنامج DJUCED وتحديدًا مكتبة الأغاني > أغاني تجريبية،
- قم بتحميل 1 House Loop على القرص الدوار .1
- قم بتحميل 2 House Loop على القرص الدوار .2

![](_page_68_Picture_1.jpeg)

## **-3 اتبع الأضواء لمواءمة عدد الإيقاعات في الدقيقة مع مضائل الإيقاع**

- إذا تغير اتحاه الضوء الأحمر، قم بتحريك المضائل ببطء في الاتجاه المعاكس.
- عندما يومض الضوءان الأحمران على المضائل للأعلى/للأسفل، توقف عن تحريك مضائل الإيقاع.
- عندما ينطفئ كلا الضوأين الأحمرين: حينها يتم تعيين عدد الإيقاعات في الدقيقة.

**STOP** 

**TEMPO** 

- اضغط على الزر PLay) تشغيل) على القرص الدوار .1
- يُظهِر ضوء أحمر بجانب مضائل الإيقاع على القرص الدوار 2 اتجاه سحب المضائل، لتعيين المقطع الصوتي للقرص الدوار 2 إلى نفس عدد الإيقاعات في الدقيقة.
- قم بتحريك مضائل الإيقاع للأعلى أو للأسفل في اتجاه الضوء الأحمر.

![](_page_68_Figure_9.jpeg)

يعرض برنامج DJUCED نفس عدد الإيقاعات في الدقيقة على القرص الدوار 1 والقرص الدوار :2 **-TEMPO MATCH**

**TEMPO** 

## **-4 اتبع الأضواء لمواءمة الإيقاعات مع عجلة تقطيع الصوت**

- إذا تغير اتجاه الضوء الأحمر، أَدِر العجلة ببطء في الاتجاه المعاكس.
	- وبمجرد أن ينطفئ الضوءان الأحمران على اليسار واليمين، توقف: فالإيقاعات قد تمت مواءمتها.

![](_page_68_Picture_14.jpeg)

- اضغط على الزر Play) تشغيل) على القرص الدوار 2.
- يُظهِر ضوء أحمر أسفل عجلة التقطيع على القرص الدوار 2 اتجاه إدارة العجلة، وذلك لمواءمة إيقاعات القرص الدوار 2 مع إيقاعات القرص الدوار .1
	- أدِر العَجلة فَي اتجاه الضوء الأحمر.

![](_page_68_Picture_18.jpeg)

تُظهِر أشكال الأمواج في DJUCED أنّ شبكات الإيقاعات لكلا مقطعي الصوت قد تمت **BEAT-MATCH** :مواءمتهما

![](_page_69_Picture_1.jpeg)

## **-5 عمل انتقال سلس باستخدام المضائل التقاطعي**

#### **من الموضع الأوسط إلى اليمين (القرص الدوار 2)**

- قم بتحريك المضائل التقاطعي تدريجيًا من الموضع الأوسط إلى اليمين.
- عندما يكون المضائل على أقصى الحانب الأيمن، يكون الانتقال مكتملا:ً لقد أجريت انتقالًا سلسًا من القرص الدوار 1 إلى القرص الدوار 2.

#### **من اليسار (القرص الدوار 1) إلى الموضع الأوسط**

- قم بتحريك المضائل التقاطعي تدريجياً من اليسار (القرص الدوار 1) إلى الموضع الأوسط.
- عندما يصل المضائل التقاطعي إلى الموضع الأوسط، يمكنك سماع كلا المقطعين الممزوجين معًا.
- قم بالتوقف مؤقتًا لبضع ثوان عندما يصل المضائل التقاطعي إلى الموضع الأوسط: تتم مزامنة كلا المقطعين مع الإيقاعات لتشغيلهما

![](_page_69_Picture_10.jpeg)

قد يضيف منسقو الموسيقى تأثيرات، مثل الفلتر، على أغنية واحدة أثناء الانتقال، ولكن ذلك ليس ضروريًا إذا كان كلا المقطعين في مفتاح متوافق، مثل House Loop وHouse Loop 2.

### **-6 العثور على الأغنية التالية باستخدام Music Intelligent Assistant (IMA)**

- يُحدد المُساعد الموسيقي الذكي IMA المقاطع الصوتية باستخدام مفتاح وعدد الإيقاعات في الدقيقة والطاقة التي تتلاءم مع الأغنية التي هي قيد التشغيل حاليًا.
	- تنقّل خلال القائمة عبر نقطة ارتكاز المستعرض.
		- اضغط على مفتاح LOAD الأيسر لتحميل المقطع الصوتي على القرص الدوار .1

![](_page_69_Picture_16.jpeg)

- اضغط على الزر Pause/Play) تشغيل/إيقاف مؤقت) لإيقاف التشغيل على القرص الدوار .1
	- اضغط على مفتاح Assistant مرة واحدة، أسفل زر Browser الدوار.
		- يُضيء مفتاح Assistant والقاعدة حول المستعرض.
	- يعرض مستعرض برنامج DJUCED قائمة مقاطع صوتية، والتي يحددها Assistant.

![](_page_69_Picture_21.jpeg)

![](_page_70_Picture_1.jpeg)

## **Intelligent Music Assistant (IMA) لـ إضافية استخدامات -7**

#### **إغلاق ASSISTANT**

▪ لإغلاق المُساعد الموسيقي الذكي IMA وقائمة Assistant، اضغط على الزر Browser.

![](_page_70_Picture_5.jpeg)

سيتم إيقاف تشغيل الإضاءات الخلفية على مفتاح Assistant والحلقة الموجودة في قاعدة المستعرض.

#### **تحديد الطاقة**

الطاقة هي قابلية الرقص للأغنية من الهادئة إلى المثيرة.

- حدد الطاقة لاقتراحات المساعد، من الهادئة (أزرق داكن) إلى المثيرة (أحمر): اضغط مع الاستمرار على مفتاح Assistant مع إدارة نقطة ارتكاز المستعرض.
- يعكس لون الحلقة الموجودة في قاعدة مقبض المستعرض الطاقة المطلوبة.
- اذا كانت المكتبة تملك مقاطع صوتية بهذه الطاقة، فمع المفاتيح وعدد الإيقاعات في الدقيقة (BPM (التي تناسب المقطع الصوتي الرئيسي الحالي، ستتم إضافتها إلى القائمة في Assistant.

![](_page_70_Picture_12.jpeg)

## **-8 Academy DJ) إذا ما كنت متصلاً بشبكة الإنترنت)**

#### **استعراض ACADEMY**

▪ تتيح لك Academy DJ تحديد الدروس التي تبحث عنها. 01 INTRODUCTION

![](_page_70_Picture_16.jpeg)

▪ حدد "02 Beatmatch"، وقم بتشغيل " to How مضائل تشغيل كيفية" (Use the Pitch Fader درجة الصوت) لمراجعة استخدم مضائل الإيقاع (الخطوة 3 في هذا العرض التوضيحي).

#### **الاتصال بأكاديمية ACADEMY DJ**

- في برنامج DJUCED، على يمين المستعرض، يمكنك رؤية وجه مبتسم يرتدي قبعة تخر ج.
- انقر فوقه للاتصال بمقاطع الفيديو التعليمية من Academy DJ في برنامج DJUCED.

![](_page_70_Picture_295.jpeg)

DJ Academy في برنامج DJUCED = برنامج الدي جي الأول الذي يأتي مع دروس فيديو مُضمنة في برمجيات الدي جي.